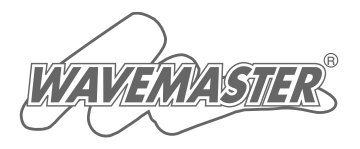

# **ICOM**

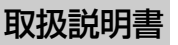

## SL-5000XG IEEE 802.11a/b/g 無線LANカード

- ご使用の前に
- ドライバーの新規インストール
- 設定ユーティリティーについて 3
- アクセスポイントと無線通信する 4
	- パソコン同士で無線通信する 5
		- ご参考に 6

2 1

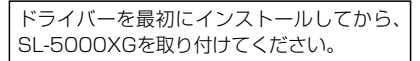

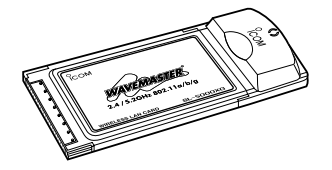

Icom Inc.

このたびは、本製品をお買い上げいただきまして、まことにありがとうございま す。

本製品は、5.2GHz帯または2.4GHz帯の周波数を使用して、54Mbpsの通信 ができる無線LANカードです。

ご使用の際は、この取扱説明書をよくお読みいただき、本機の性能を十分発揮 していただくとともに、末長くご愛用くださいますようお願い申し上げます。

#### 登録商標について

i

アイコム株式会社、アイコム、Icom Inc.、 icom は、アイコム株式会社の登録商標です。 WAVEMASTERは、アイコム株式会社の登録商標です。

Windowsは、米国Microsoft Corporationの米国およびその他の国における登録商標で す。

本文中の画面の使用に際して、米国Microsoft Corporationの許諾を得ています。 Atheros Drivenロゴは、Atheros Communications, Inc. の商標です。 その他、本書に記載されている会社名、製品名は、各社の商標および登録商標です。

#### 本製品には、次のものが同梱されています。 標準構成品

本製品をご使用になる前に、すべて揃っていることを確認してください。

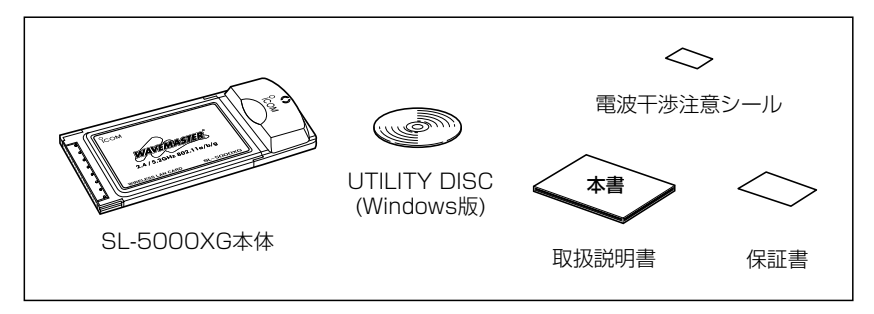

不足しているものがございましたら、お手数ですがお買い上げの販売店または弊社営業 所サービス係までお問い合わせください。

は じ め に

#### 本製品の概要について

- ◎5.2GHz帯(IEEE802.11a)または2.4GHz帯(IEEE802.11g)の無線LANと最大 54Mbpsの速度で通信できます。
- ◎2.4GHz帯(IEEE802.11b)でお使いの無線LAN環境がある場合には、最大11Mbpsの 速度で通信できます。
- ◎IEEE802.11a(54Mbps)/IEEE802.11g(54Mbps)は、地上波デジタルテレビジョ ン放送と同じ変調(OFDM)方式を採用していますので、マルチパスによる影響を受けに くく、高速で安定性に優れています。
- ◎従来の暗号化(WEP)に加え、最新の暗号化アルゴリズム(OCB AES)を搭載しています。
- ◎暗号化認証方式は、「シェアードキー」と「オープンシステム」の両方に対応しています。
- ◎Windows XPを使用時、IEEE802.1xの認証に対応しています。
- ◎無線ネット表示機能やWindows XP標準のワイヤレスネットワー ク接続を使用すると、通信相手を簡単に切り替えできます。
- ◎Atheros製802.11a/b/g規格対応チップセットを搭載。
- ◎技術基準適合証明の取得により、無線局の免許は不要です。

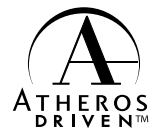

#### 動作環境について

- ■パソコンは、PC/AT互換機(DOS/V)に対応します。 ■ PCカードスロット(CardBus Type II)を装備するパソコンに対応します。 ■ 本製品のドライバーと設定ユーティリティーは、次の日本語OSに対応します。
- ¡ Windows XP Professional
- ¡ Windows 2000 Professional
- Windows 98 Second Edition
- Windows XP Home Edition
- Windows Millennium Edition
- ※本書では、各対応OSに対する記載ついて下記のように総称し、表記しています。 Windows XP、Windows 2000、Windows Me、Windows 98 SE

#### ユーザー登録について

本製品のユーザー登録は、アイコムホームページで行っています。 インターネットから、「http://www.icom.co.jp/」にアクセスしていただき、ユーザー登 録用フォームにしたがって必要事項をご記入ください。 ご登録いただけない場合、サポートサービスをご提供できませんのでご注意ください。

#### 無線LANの電波法についてのご注意

- ●電波法により、屋外で5.2GHz帯無線LANを使用することは禁止されています。
- ●本製品に使用している無線装置は、電波法に基づく小電力データ通信システムの無線設 備として、特定無線設備の認証を受けています。 したがって、本製品の使用に際しては、無線局の免許は必要ありません。
- ●本製品を使用できるのは、日本国内に限られています。 本製品は、日本国内での使用を目的に設計・製造しています。 したがって、日本国外で使用された場合、本製品およびその他の機器を壊すおそれがあ ります。
	- また、その国の法令に抵触する場合があるので、使用できません。
- ●心臓ペースメーカーを使用している人の近くで、本製品をご使用にならないでください。 心臓ペースメーカーに電磁妨害をおよぼして、生命の危険があります。
- ●医療機器の近くで本製品を使用しないでください。 医療機器に電磁妨害をおよぼして、生命の危険があります。
- ●電子レンジの近くで本製品を使用しないでください。 電子レンジによって本製品の無線通信への電磁妨害が発生します。

<sup>●</sup>本製品の無線装置は、電波法に基づく認証を受けていますので、本製品の分解や改造を しないでください。

#### 2.4GHz無線LANの電波干渉についてのご注意

2.4GHz帯の無線LANで通信するときは、次のことがらに注意してください。

この機器の使用周波数帯では、電子レンジ等の産業・科学・医療用機器のほか工場の製造 ライン等で使用されている移動体識別用の構内無線局(免許を必要とする無線局)および特 定小電力無線局(免許を必要としない無線局)並びにアマチュア無線局(免許を必要とする無 線局)が運用されています。

- ○この機器を使用する前に、近くで移動体識別用の構内無線局および特定小電力無線局並 びにアマチュア無線局が運用されていないことを確認してください。
- ○万一、この機器から移動体識別用の構内無線局に対して有害な電波干渉の事例が発生し た場合には、速やかに使用周波数を変更するか、または電波の発射を停止した上、下記 連絡先にご連絡いただき、混信回避のための対処等(例えば、パーティションの設置な ど)についてご相談ください。
- ○その他、この機器から移動体識別用の特定小電力無線局あるいはアマチュア無線局に対 して有害な電波干渉の事例が発生した場合など、何かお困りのことが起きたときは、次 の連絡先へお問い合わせください。

#### 連絡先:アイコム株式会社 サービス窓口 06-6792-4949 (9:00~12:00、 13:00~17:00)

※5.2GHz帯の無線LANでの通信は、電波干渉はありません。

は

#### コールセンターについて

アイコムの無線LAN製品について、お客様の疑問・質問にお答えするコールセンターを土 日祝日も含めて開設しています。

本製品は、弊社コールセンターのサポート対象製品です。

ご不明な点がございましたら、下記まで、お気軽にお問い合わせください。

TEL 06-6795-1770 (\*通話料はお客様負担となります。)

営業時間:平日・土日祝日 9:00~12:00、13:00~17:00 (※年末・年始、お盆休みを除きます。)

- ■Eメール、FAX、郵便によるお問い合わせも受け付けております。
	- $\bullet$  Eメール: support\_center@icom.co.jp
	- •F A X:06-6793-3336
	- ●住 所:〒547-0004

大阪市平野区加美鞍作 1-6-19 アイコム(株) コールセンター宛

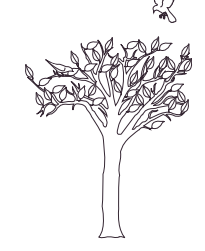

#### 2.4GHz無線LAN 2022 表記の意味について

「2.4」 :2.4 GHz帯を使用する無線設備を示す。

「OF・DS」:変調方式を示す。

「4」 :想定される干渉距離が40m以下であることを示す。

「--- | :全帯域を使用し、かつ移動体識別装置の帯域を回避可能なことを示す。

## 本書の表記について

#### 本書では、次の表記規則にしたがって記述しています。

- 「 」表記: オペレーションシステム(OS)、ユーティリティー、メニュー、ウィンドウ (画面)の名称を(「 」)で囲んで表記します。
- [ ]表記: タブ名、アイコン名、テキストボックス名、チェックボックス名などを ([ ])で囲んで表記します。
- **く > 表記:** ダイアログボックスのコマンドボタンなどの名称を(く >)で囲んで表記し ます。

#### 取り扱い上のご注意

- ◎2.4GHz帯(802.11b/g)と5.2GHz帯(802.11a)の同時通信はできません。 ◎5.2GHz帯(54Mbps)は、電波法により、屋外で使用することは禁止されています。 ◎パソコンおよび本製品以外の周辺機器の取り扱いは、それぞれに付属する取扱説明書に 記載する内容にしたがってください。
- ◎本製品を家庭環境で使用すると電波妨害を引き起こすことがあります。
- このようなときは、本製品が装着された機器を、妨害を受けている機器からできるだけ 離して設置してください。
- ◎本製品のドライバーおよび設定ユーティリティーは、本製品以外の機器で使用しないで ください。
- ◎本製品の改変や分解したことによる障害、および故障、誤動作、不具合、破損、データ の消失、あるいは停電などの外部要因により通信、通話などの機会を失ったために生じ る損害や逸失利益または第三者からのいかなる請求についても弊社は一切その責任を負 いかねますのであらかじめご了承ください。
- ◎本書の著作権およびハードウェア、ソフトウェアに関する知的財産権は、すべてアイコ ム株式会社に帰属します。
- ◎本書の内容の一部または全部を無断で複写/転用することは、禁止されています。 ◎本書およびハードウェア、ソフトウェア、外観の内容については、将来予告なしに変更 することがあります。

## CD(UTILITY DISC)について

#### 本製品のドライバーと設定ユーティリティーが収録されています。 本製品に付属のCDは、PC/AT互換機でご使用ください。

ご使用になるPC/AT互換機のCDドライブに 挿入すると、パソコンのAuto Run機能によ り、メニュー画面を自動的に表示します。

- ※メニュー画面からインストールを行う前に、 ほかのアプリケーションが起動していない ことを確認してください。
- ※メニュー画面が表示されないときは、本製 品のCDに収録された「AutoRun.exe」をダ ブルクリックしてください。
- ※「UTILITY DISC」をCDドライブに挿入直 後、[Shift]キーをしばらくのあいだ押し続 けると、Auto Run機能をキャンセルできます。

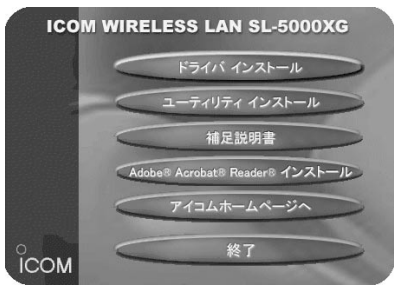

#### 〈ご参考に〉

CD収録の補足説明書には、本書で説明していない設定項目を詳しく説明しています。

## ご使用までの流れ

本製品を無線ネットワークに接続するまでの設定や操作の手順です。 本書をご覧いただく場合、次のステップ(Step)にしたがって導入してください。 各ステップの右端に記載する数字は、本書の参照ページです。 ※詳細な設定をされたい場合は、CDに収録の補足説明書(PDF形式)をご覧ください。

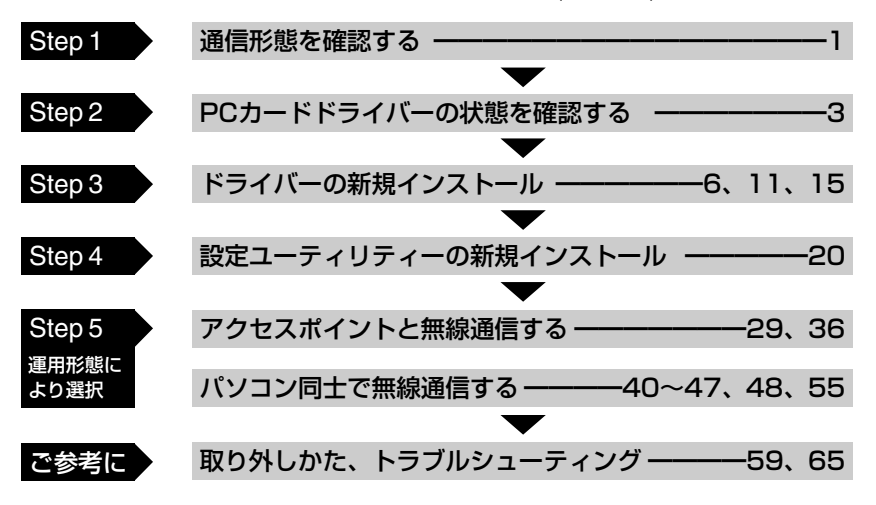

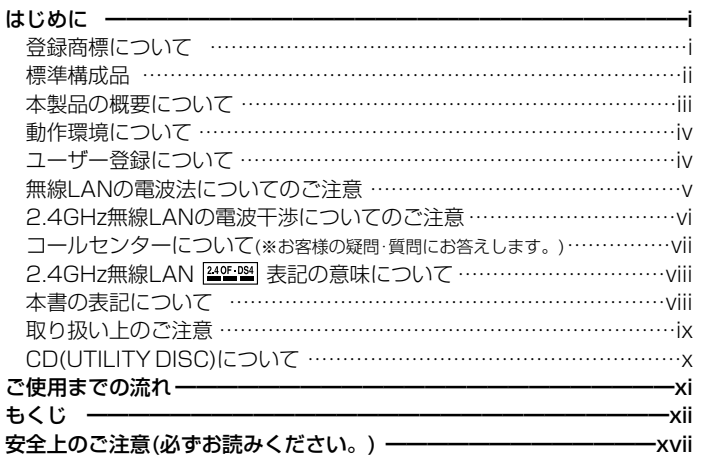

#### 第1章 ご使用の前に –– 1-1.通信形態を確認する ………………………………………………………1 1-2.各部の名称と機能 …………………………………………………………2 1-3.PCカードドライバーの状態を確認する ………………………………3

1-4.使用する場所について …………………………………………………5

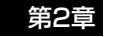

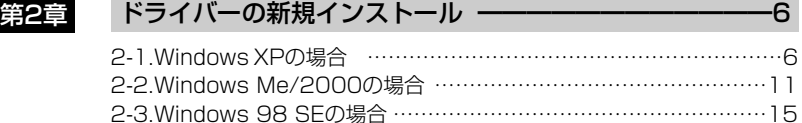

## 第3章 設定ユーティリティーについて –––––––––––––––––––––20

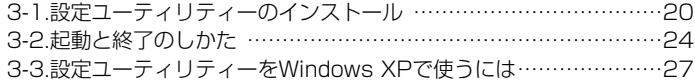

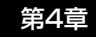

# 第4章 アクセスポイントと無線通信する –––––––––––––––––––29

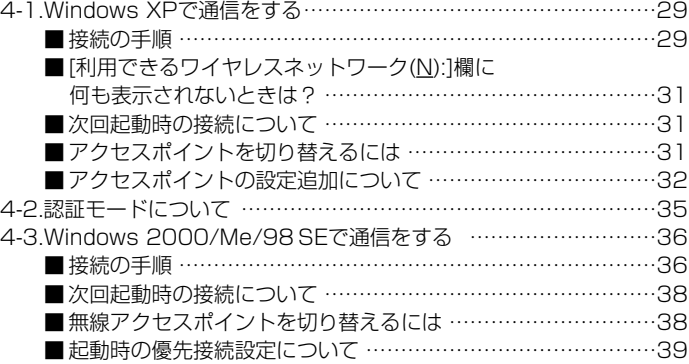

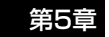

#### 第5章 パソコン同士で無線通信する ━━━━━━━━━━━━40

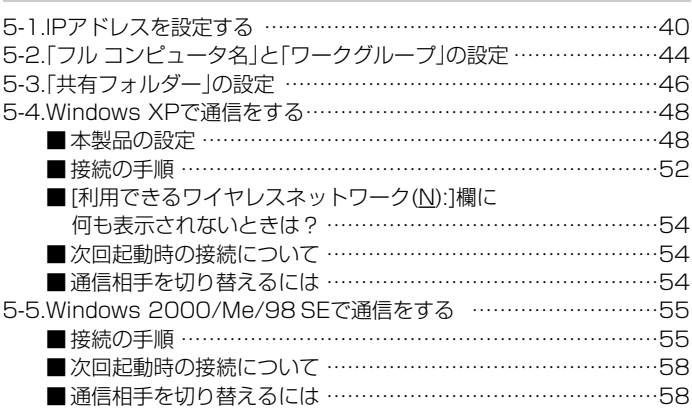

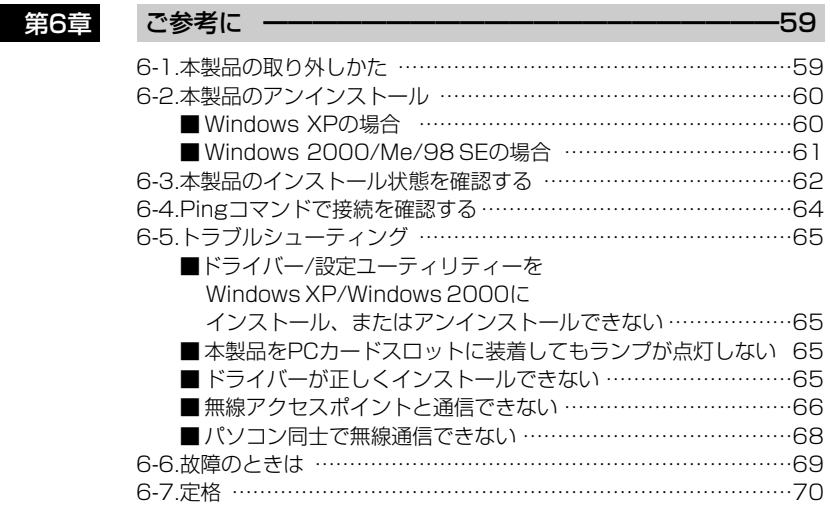

## 安全にお使いいただくために、 ご使用の前に、必ずお読みください。

▶ここに示した注意事項は、使用者および周囲の人への危害や財産への損害を未然に防ぎ、 製品を安全に正しくお使いいただくために、守っていただきたい事項を示しています。 ▶次の『A危険』『A警告』『A注意』の内容をよく理解してから本文をお読みください。 ▶お読みになったあとは、いつでも読める場所へ大切に保管してください。

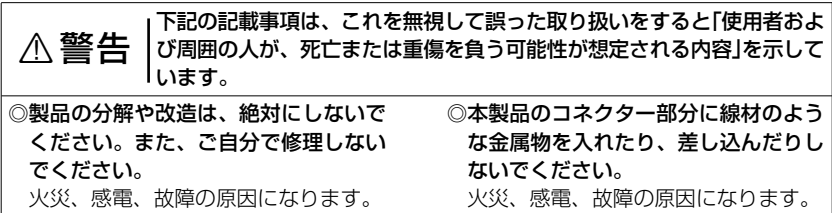

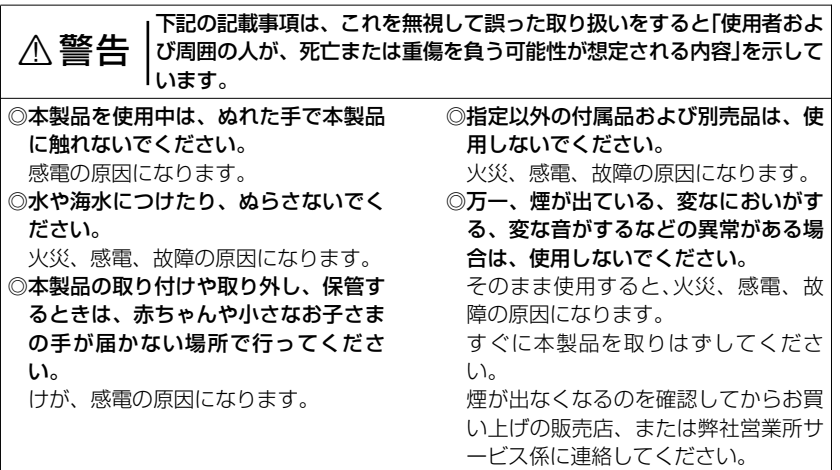

xviii

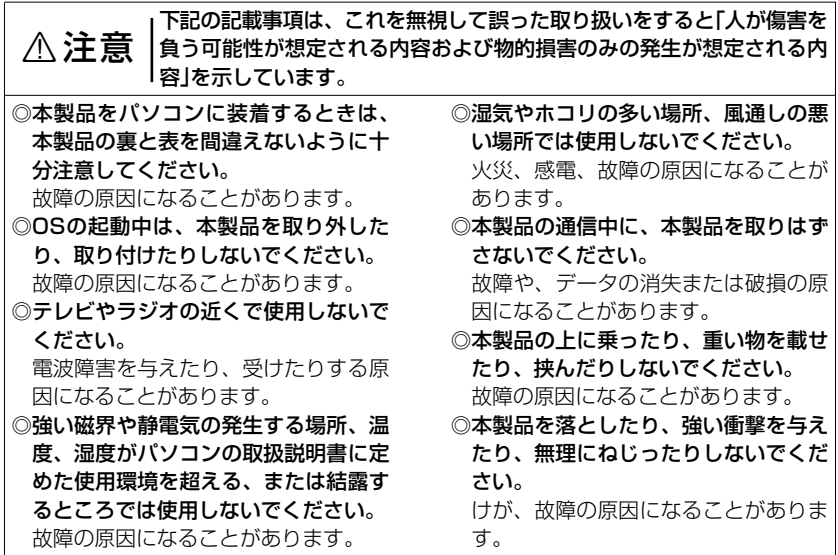

xix

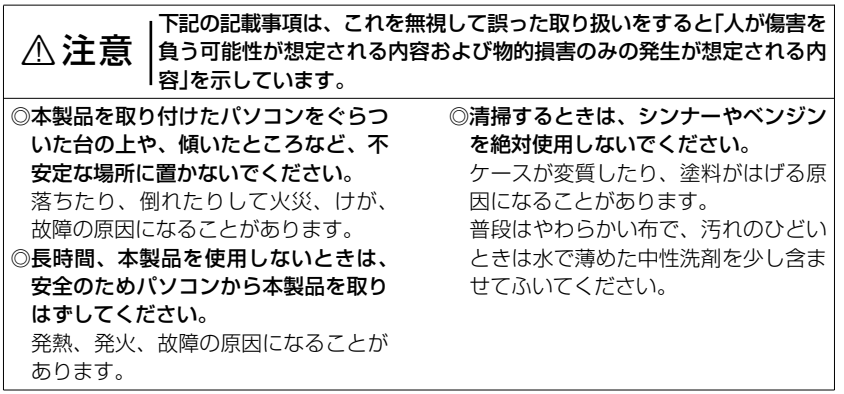

#### 1-1.通信形態を確認する

1

本製品は、ご使用の環境によって、次のどちらかの「無線通信モード」が選べます。 ※出荷時は、「インフラストラクチャ」モードに設定されています。

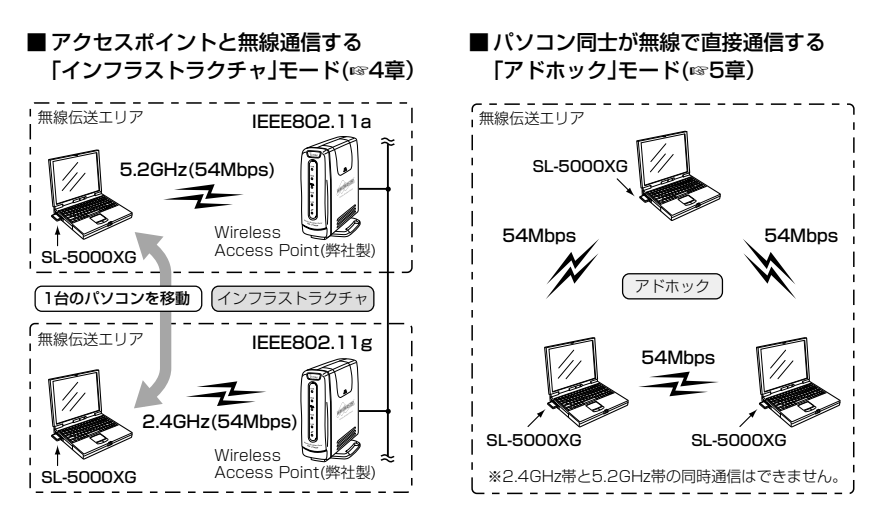

## 1-2.各部の名称と機能

Card Busコネクター ランプ

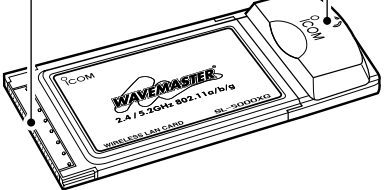

「Plug and Play」に対応していますので、 パソコンのOSが起動した状態で本製品を 装着できます。

【CardBusコネクター】

パソコンに装備されたPCカードスロット (CardBus typeⅡ)に接続する端子です。 ※金属片やゴミがコネクターに付着して いないことを確認してから装着してく ださい。

#### ■ランプと無線LANカードの状態

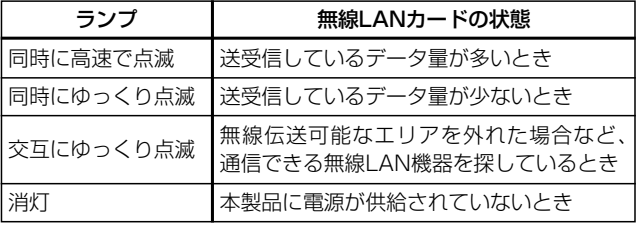

#### 1-3.PCカードドライバーの状態を確認する

本製品のドライバーをインストールする前に、32ビットPCカードドライバーの状態を確 認してください。(※手順は、Windows XPを例に説明しています。)

#### ■ 確認の手順

- 1.マウスを〈スタート〉→[マイコンピュ ータ](右クリック)→「プロパティ(R)」の 順にクリックします。
	- ●「システムのプロパティ」を表示しま す。

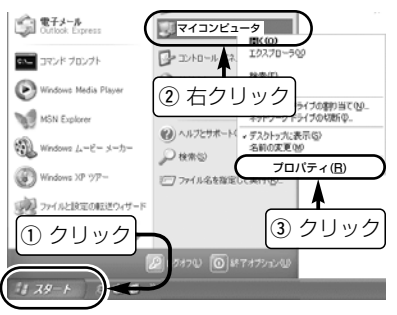

- 2.[ハードウェア]タブ→〈デバイス マネ ージャ(D)〉の順にクリックします。
	- ●「デバイス マネージャ |を表示します。

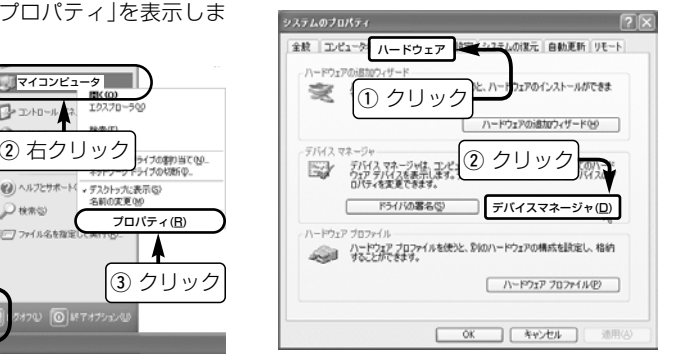

■ 確認の手順(つづき) 1-3.PCカードドライバーの状態を確認する

3.「PCMCIA アダプタ」の田をクリックし て表示されるデバイスのアイコンに「!」 や「×」マークが付いていないことを確 認します。

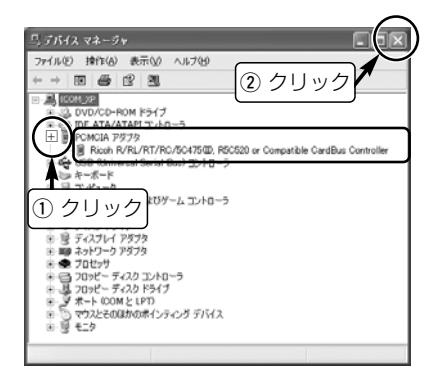

- 4.「!」や「×」マークが付いていなければ、 「デバイス マネージャ」の〈×〉をクリ ックして、画面を閉じます。 ※「PCMCIA アダプタ」の中に表示され るデバイス名に「!」や「×」マークが付 いている場合は、ご使用のパソコン に付属する取扱説明書などを参考に PCカードドライバーを再インストー ルしてください。 このままの状態でご使用になっても、
- 本製品を使用できません。 5.ドライバーの新規インストール(☞2章) に進みます。

#### 〈ご参考に〉

左の画面で、「PCMCIA アダプタ」の中に 表示されるデバイス名は、ご使用のパソ コンによって異なります。

1

## 1-4.使用する場所について

下記の内容について注意しないと、通信範囲や速度に影響します。

◎次のことを考慮して、ご使用ください。

- ●本製品の上に物を置かないでくださ い。
- ●雷波は壁やガラスを通過しますが、金 属は通過しません。
	- コンクリートの壁でも、金属補強材が 中に埋め込まれていて、電波信号を遮 断するものがあります。
- ●通信範囲はオープンスペースだと最も 広くなりますが、倉庫の中のように大 きな金属製の壁があると、電波を反射 することがあります。
- ●床にはふつう、鋼製の梁がはいってお り、金属製防火材が埋め込まれている こともあります。そのため多くの場合、 違う階どうしでは通信できません。
- ◎振動や傾きが無く、落下の危険がない 安定した場所でご使用ください。
- ◎本製品を装着したパソコンができるだ け相手方を見通せるような場所でご使 用になることをおすすめします。
- ◎「インフラストラクチャ」モードで使用 するとき、無線端末の収容台数は、弊 社製無線アクセスポイントの取扱説明 書をご覧ください。
- ◎「アドホック」モードで使用するとき、 同じグループに最大40~50台収容で きますが、煩雑に通信をするような環 境では、接続台数を10台以下にするこ とをお勧めします。
- ◎本製品の最大伝送距離は、通信速度 (11Mbps/54Mbps)によって異なりま す。

定格(☞6-7章)でご確認ください。

#### 2-1.Windows XPの場合

※本製品を使って通信するすべてのパソコンにインストールしてください。

#### ■ インストールの手順

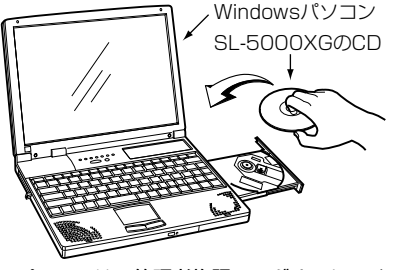

※パソコンは、管理者権限でログオンしてく ださい。

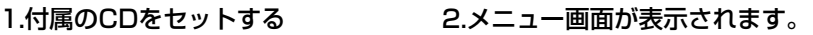

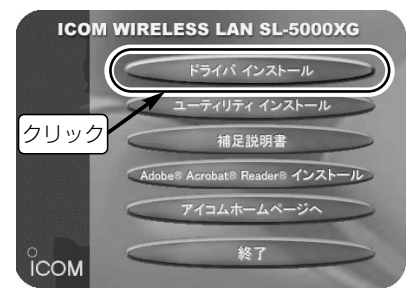

※表示しないときは、CDに収録された 「AutoRun.exe」をダブルクリックします。

■再インストールするときは、インストール手順1.~3.の操作をすると表示されるアンインスト ールウィザードにしたがって操作してください。 ※再インストールのときは、PCカードスロットから本製品を取り外してください。

## 2-1.Windows XPの場合 ■ インストールの手順(つづき)

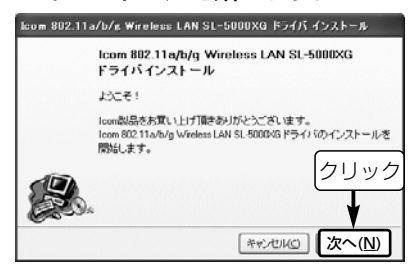

#### 3.インストールを始めます。 <br />
4. 〈次へ(N)〉をクリックします。

●インストールを開始します。

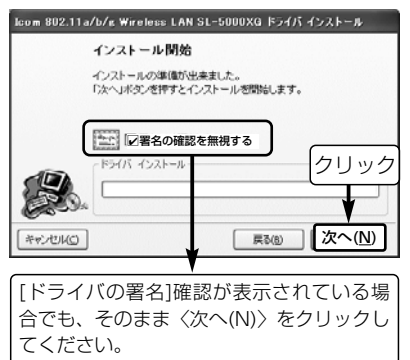

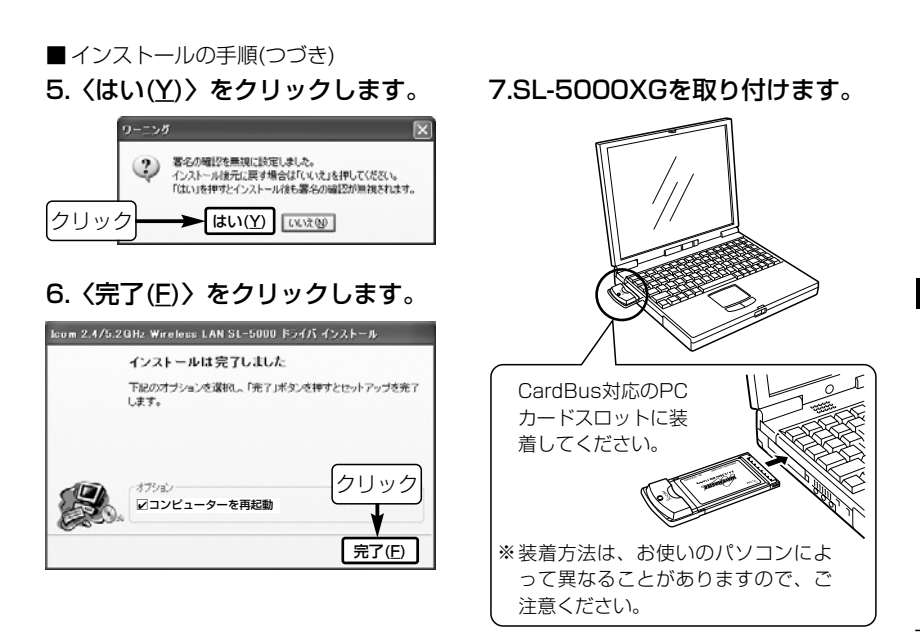

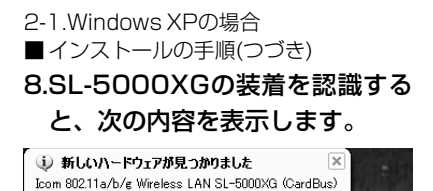

#### 9.インストール方法を設定します。

 $\frac{3}{4}$  9.24

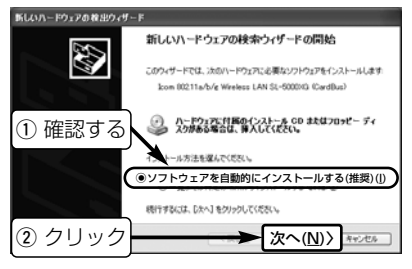

#### 10.画面が終了するまで、そのまま の状態で待ちます。

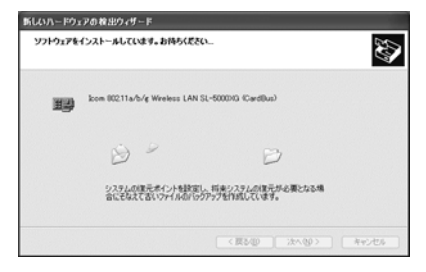

#### 〈ご参考に〉

手順8.で画面を表示しないときは、「PCカー ドドライバーの状態を確認する」(☞1-3章)を 確認してください。

#### ■ インストールの手順(つづき) 11.〈完了〉をクリックします。 ●インストールは完了です。

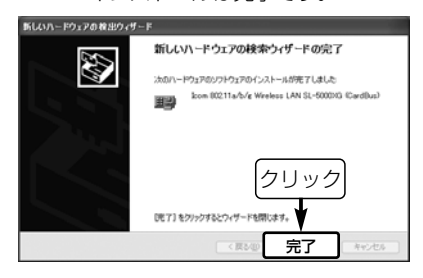

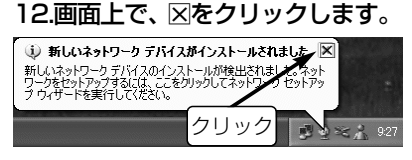

Windows XPのネットワークセットアップウ ィザードの実行は、キャンセルしてください。

13.設定ユーティリティーの新規イ ンストール(☞3-1章)に進みま す。

〈ご参考に〉 SL-5000XGのドライバーをインストールしたパソコンは、次回使用時から本製品をその パソコンに装着するだけで使用できます。

## 2-2.Windows Me/2000の場合

※本製品を使って通信するすべてのパソコンにインストールしてください。

#### ■ インストールの手順

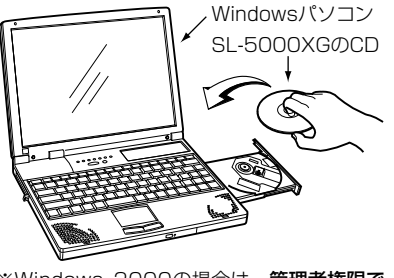

※Windows 2000の場合は、管理者権限で ログオンしてください。

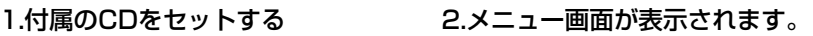

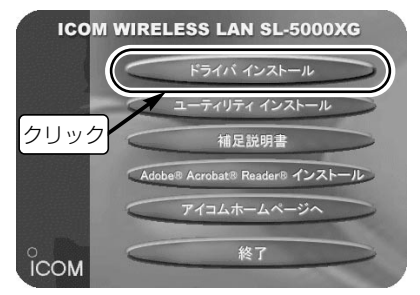

※表示しないときは、CDに収録された 「AutoRun.exe」をダブルクリックします。

■再インストールするときは、インストール手順1.~3.の操作をすると表示されるアンインスト ールウィザードにしたがって操作してください。 ※再インストールのときは、PCカードスロットから本製品を取り外してください。

# ■ インストールの手順(つづき)

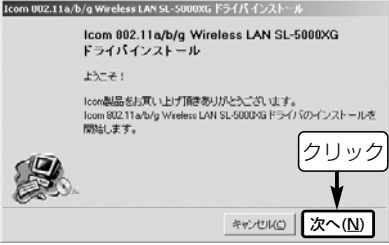

## 3.インストールを始めます。 <br />
4. 〈次へ(N)〉をクリックします。

●インストールを開始します。

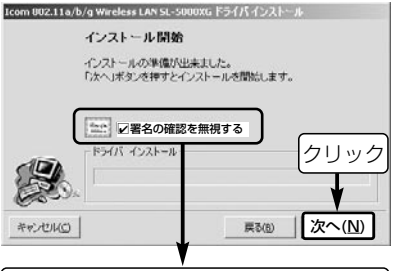

Windows 2000の場合、[ドライバの署 名]確認が表示されている場合でも、そのま ま〈次へ(N)〉をクリックしてください。

※Windows Meのかたは、手順6.に進みます。

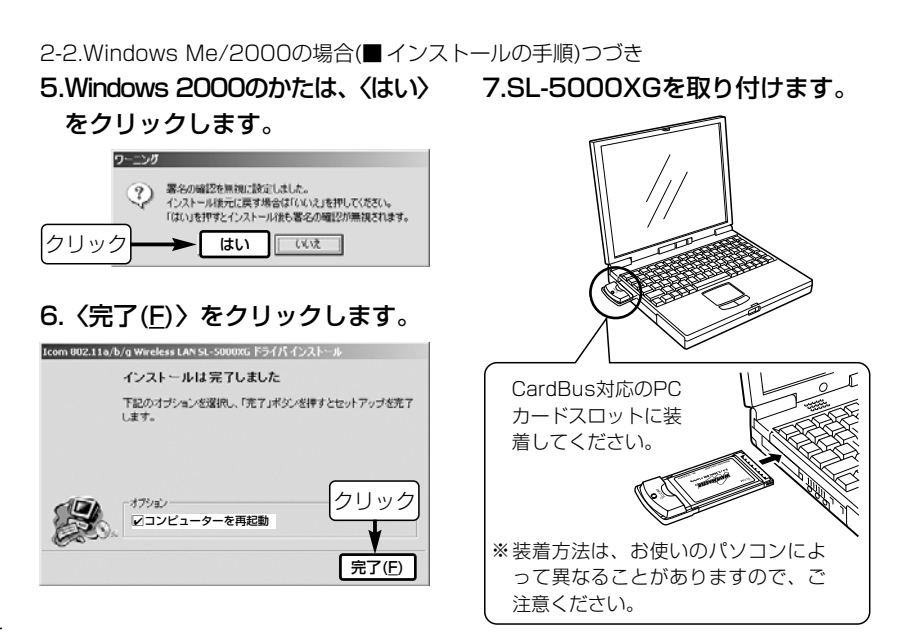

## ■ インストールの手順(つづき) 8.SL-5000XGの装着を認識する

#### と、次の内容を表示します。

●インストールは完了です。

#### 新しいハードウェアが見つかりました

Icom 802.11a/b/g Wireless LAN SL-5000XG (CardBus) 田田 新しいハードウェアに必要なソフトウェアをインストールしています。

## **9.設定ユーティリティーの新規イン** ストール(☞3-1章)に進みます。

#### 〈ご参考に〉

- ◎手順8.で画面を表示しないときは、「PCカ ードドライバーの状態を確認する」(☞1-3 章)を確認してください。
- ◎SL-5000XGのドライバーをインストール したパソコンは、次回使用時から本製品を そのパソコンに装着するだけで使用できま

## 2-3.Windows 98 SEの場合

※本製品を使って通信するすべてのパソコンにインストールしてください。

#### ■ インストールの手順

1.付属のCDをセットする 2.メニュー画面が表示されます。

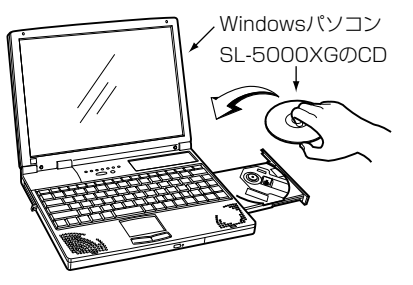

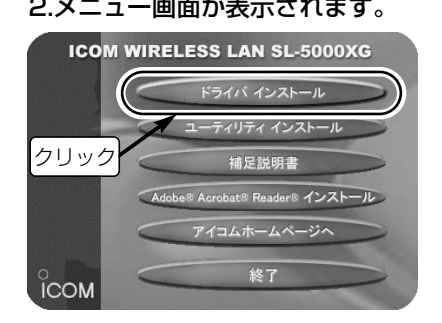

※表示しないときは、CDに収録された 「AutoRun.exe」をダブルクリックします。

■再インストールするときは、インストール手順1.~3.の操作をすると表示されるアンインスト ールウィザードにしたがって操作してください。 ※再インストールのときは、PCカードスロットから本製品を取り外してください。
### ■ インストールの手順(つづき) 3.インストールを始めます。

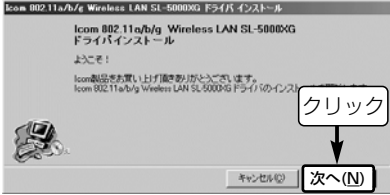

### 4.〈次へ(N)〉をクリックします。

●インストールを開始します。

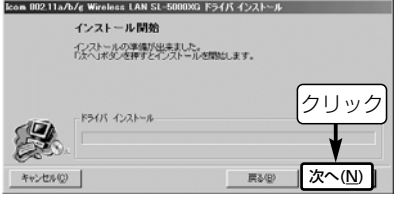

### 5.Windows 98 Second Edition のCD-ROMと入れ替えます。

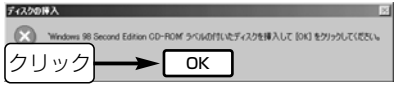

※手順5.の画面が表示されないときは、手順 7.に進みます。

### 6.ファイルのコピー元を指定します。

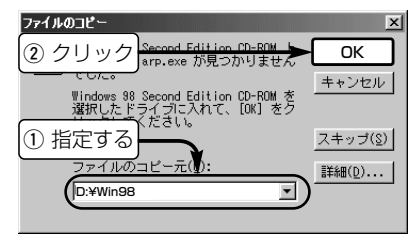

コピー元の指定のしかた☞次ページ

### 7.〈完了(F)〉をクリックします。 8.SL-5000XGを取り付けます。 2-3.Windows 98 SEの場合(■ インストールの手順)つづき

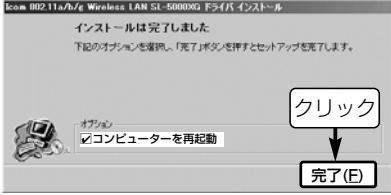

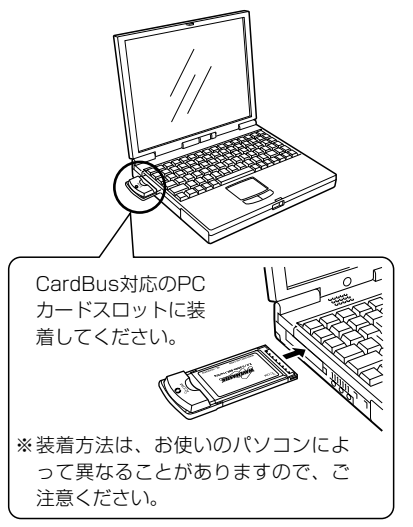

#### 〈ファイルのコピー元の指定について〉

CDの起動ドライブ名[D:](例)は、お使いのパ ソコンによって異なることがあります。 手順6.の画面が表示されたときは、フォルダ ー名「Win98」をドライブ名[D:](例)に続けて、 [D:¥Win98]と指定してください。

### ■ インストールの手順(つづき) 9.SL-5000XGの装着を認識する と、次の内容を表示します。

#### 新しいハードウェアが見つかりました

Icom 80211a/b/e Wireless LAN SL-5000XG (CardBus) 囲 新しいハードウェアに必要なソフトウェアをインストールしています。

※画面を表示しないときは、「PCカードドラ イバーの状態を確認する」(☞1-3章)を確認 してください。

### 10.付属のCDと入れ替えます。

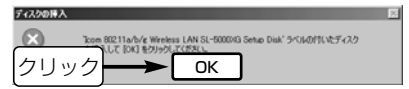

- ※手順5.の画面が表示されなかったかたは、 CDを入れ替えずに、〈OK〉をクリックし ます。
- ※手順10.の画面が表示されないときは、手 順14.に進みます。

#### 11.ファイルのコピー元を指定します。

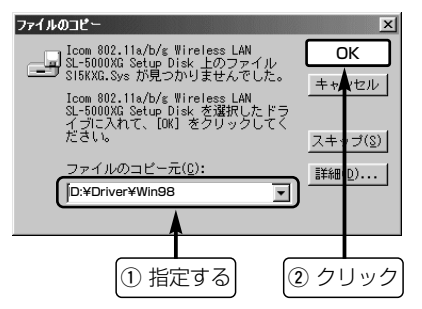

〈ファイルのコピー元の指定について〉

CDの起動ドライブ名[D:](例)は、お使いのパ ソコンによって異なることがあります。 手順11.の画面が表示されたときは、フォル ダー名「Driver¥Win98」をドライブ名 [D:](例)に続けて、[D:¥Driver¥Win98]と指 定してください。

2

### 2-3.Windows 98 SEの場合 ■ インストールの手順(つづき) 12.Windows 98 Second Edition のCD-ROMと入れ替えます。

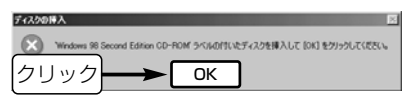

### 13.ファイルのコピー元を指定します。

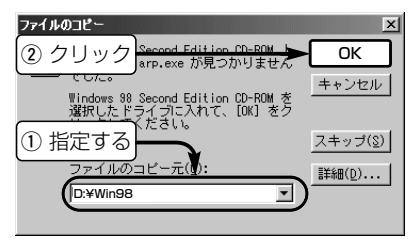

### 14.パソコンからCDを取り出します。

#### 15.パソコンを再起動すると、イン

#### ストールは完了です。

※再起動後、「ネットワークのパスワード入 力」画面が表示されたときは、[ユーザー名 (U)]と[パスワード(P)]をテキストボックス に入力してから、〈OK〉をクリックします。

### 16.設定ユーティリティーの新規イ ンストール(☞3-1章)に進みま す。

#### 〈ご参考に〉

◎SL-5000XGのドライバーをインストール したパソコンは、次回使用時から本製品を そのパソコンに装着するだけで使用できま す。

3-1.設定ユーティリティーの新規インストール

無線通信モード(☞1-1章)やセキュリティーの設定などを行うソフトウェアです。 ※本製品を使って通信するすべてのパソコンにインストールしてください。

■インストールの手順

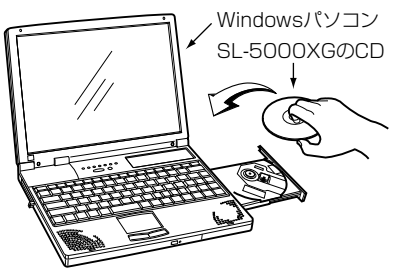

※Windows XP、Windows 2000の場合は、 管理者権限でログオンしてください。

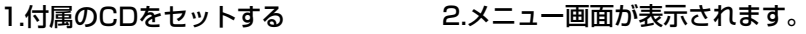

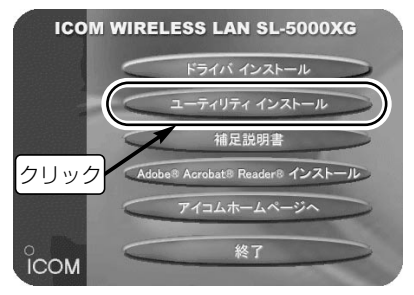

■再インストールするときは、インストール手順1.~3.の操作をすると表示されるアンインスト ールウィザードにしたがって操作してください。 ※設定ユーティリティーを起動しているときは、終了後に再インストールしてください。

### 3-1.設定ユーティリティーの新規インストール ■ インストールの手順(つづき) 3.インストールを始めます。 4.インストール先のフォルダーを -<br>| Icom 802.11a/b/g Wireless LAN SL-5000XG フーティリティインストール Icom 802.11a/b/g Wireless LAN SL-5000XG  $2-$ ティリティ  $197 - 71$ lcon割品をお買いトげ頂きありがとうございます。 Icom 802.11a/b/g Wireless LAN SL-5000×G用ユーティリティのインス トールを開始します。 次へ(N) キャンセル(C)

クリック

# 選択します。

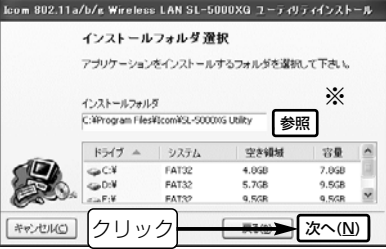

画面に表示されたフォルダー(C:¥Program Files)を変更しない場合は、そのまま〈次へ (N)〉をクリックします。

※インストール先を変更するときは、〈参照〉 をクリックして指定します。

### ■ インストールの手順(つづき) 5.フォルダーを作成します。

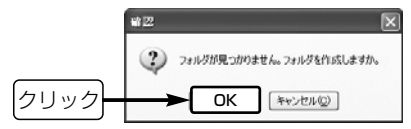

手順4.で指定した先(C:¥Program Files)に [Icom]フォルダーを自動作成することを許可 する場合は、〈OK〉をクリックします。

6.〈インストール(I)〉をクリック します。 ●インストールを開始します。 Icom 802.11a/b/g Wireless LAN SL-5000XG ユーティリティインストール インストール開始 「インストール」ボタンを押すとインストールを開始します。

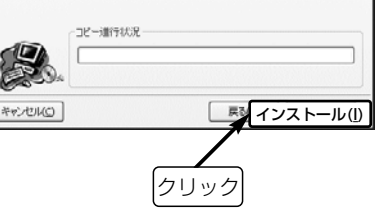

#### 3-1.設定ユーティリティーの新規インストール ■ インストールの手順(つづき)

#### 7.〈完了(F)〉をクリックします。

●インストールは完了です。

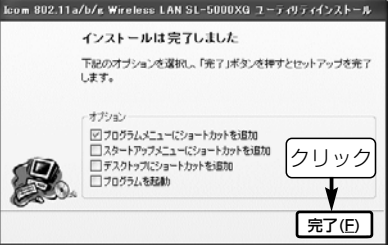

### 3-2.起動と終了のしかた

インストール(☞3-1章)された設定ユーティリティーの起動と終了のしかたを説明します。

■ 起動のしかた

1.SL-5000XGを取り付けます。

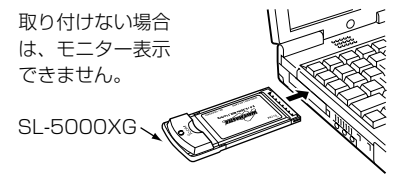

### 2.プログラムメニューから[SL-5000XG Utility]を選択します。

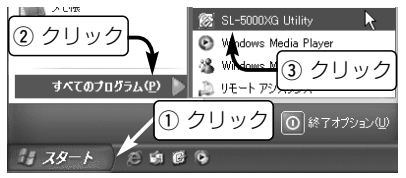

3.アイコンの表示を確認します。

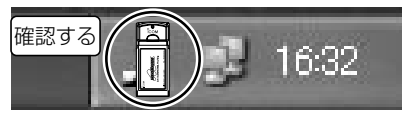

※アイコンの章味については、26ページをご 覧ください。

4.モニター画面を表示します。

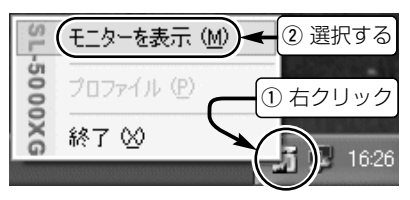

#### 3-2.起動と終了のしかた(つづき) ■終了のしかた

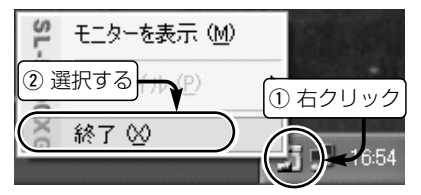

カーソルを表示されたアイコンの上に移動し て、右クリックすると表示されるメニューか ら「終了(X)」を選択します。

#### ■ Windows XPでご使用のかたへ

出荷時は、Windows XP標準のワイヤレ スネットワーク接続(以後、ワイヤレスネ ットワーク接続と表記)による設定が優先 されています。

無線LANの標準的な設定は、ワイヤレス ネットワーク接続から設定できますが、暗 号化アルゴリズム(OCB AES)など最新の 機能を使用するときは、本製品の設定ユー ティリティーが必要です。

本製品の設定ユーティリティーで設定を変 更する場合は、「設定ユーティリティーを Windows XPで使うには」(☞3-3章)にし たがって、設定を変更してください。 設定ユーティリティーで通信をモニターす るだけであれば、設定の変更は必要なく、 ワイヤレスネットワーク接続と併用して使 用できます。

3-2.起動と終了のしかた(つづき)

#### ■ タスクバーに表示されるアイコンの意味

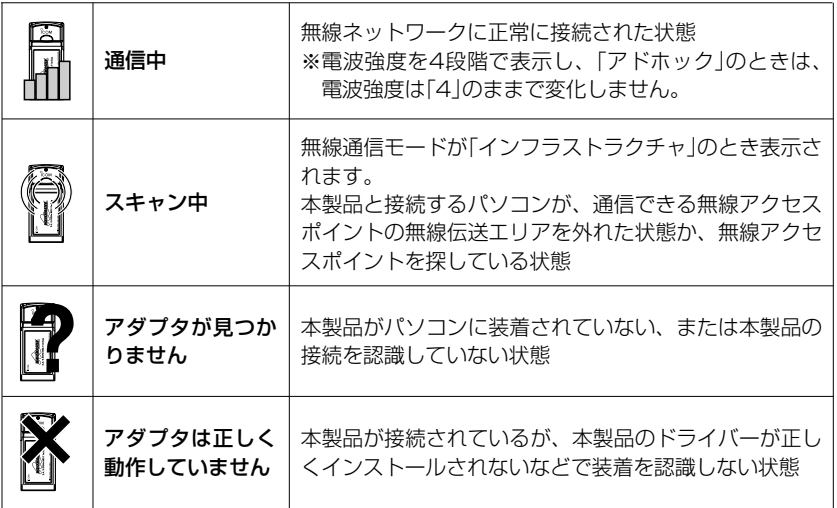

3

### 3-3.設定ユーティリティーをWindows XPで使うには

Windows XPをご使用の場合で、設定ユーティリティーからOCB AES(暗号化)など、詳 細設定をする場合は、次の手順でワイヤレスネットワーク接続の設定を変更してください。 なお、設定を変更しない場合でも、設定ユーティリティーで通信状況のモニター、および Windows XP標準のワイヤレスネットワーク接続から本製品の基本設定を変更できます。

#### ■設定変更の手順

#### 1.モニター画面を起動します。 2.タブの数を確認します。

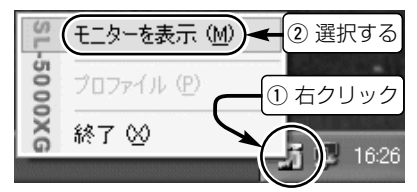

「モニターを表示(M)」を選択できないときは、 SL-5000XGを取り付けてから、設定ユーテ ィリティーを起動しなおしてください。

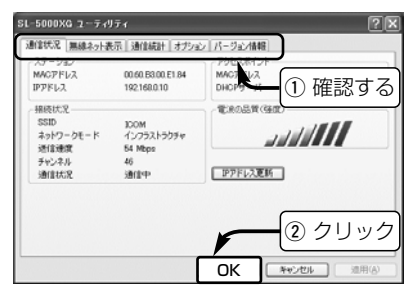

タブ(モニター画面)が5つ表示されている場合 は、手順3.で設定を変更後、設定ユーティリ ティーを起動しなおしてください。

### ■設定変更の手順(つづき) 3.[アイコン]をクリックします。

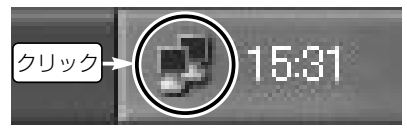

### 4.〈詳細設定(A)...〉をクリックします。

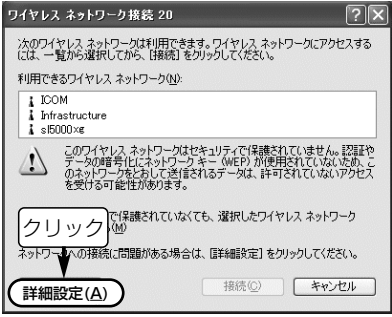

### 5.チェックボックスをクリックし て、チェックマークを外します。 6.〈OK〉をクリックします。

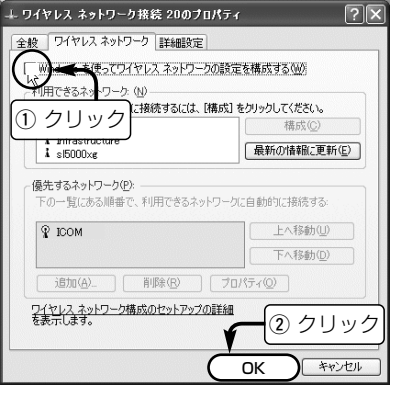

※設定ユーティリティーを起動しなおすと、 設定できます。

3

### 4-1.Windows XPで通信をする

Windows XP標準のワイヤレスネットワーク接続(以後、ワイヤレスネットワーク接続と 表記)を使用して、無線アクセスポイントと通信する手順について説明します。

#### ■ 接続の手順

1.[ネットワークアイコン]をクリッ クします。

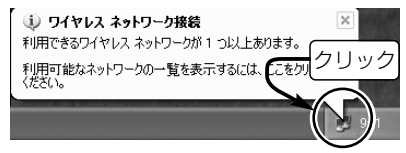

※本製品が無線アクセスポイントを見つけら れない場合は、上記のメッセージは表示さ れず、「×」マークを[ネットワーク]アイコ ンに表示します。

状況によっては、しばらくしてから無線ア クセスポイントを見つける場合があります。

#### 2.無線アクセスポイントを選択します。 【暗号化されていないネットワークの場合】

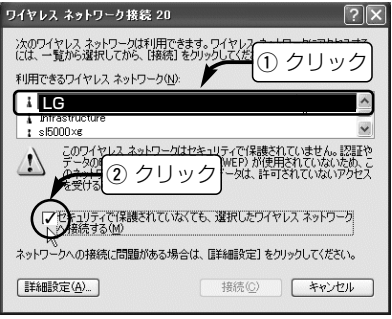

※手順3.(右ページ)の操作は、「暗号化されていないネッ トワークの場合」の画面を使用しています。

#### ■ 接続の手順(つづき) 【暗号化されたネットワークの場合】

暗号化鍵(キー)を入力します。 入力によって暗号化方式を自動判別します。

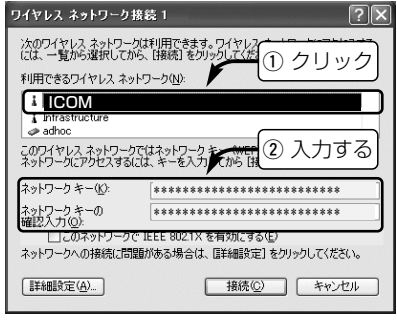

暗号化方式がWEP RC4 64(40)の場合 16進数(HEX): 10桁<br>ASCII文字 :5文字 :5文字(半角) 暗号化方式がWEP RC4 128(104)の場合 16進数(HEX):26桁 ASCII文字 :13文字(半角)

### 3.〈接続(C)〉をクリックします。

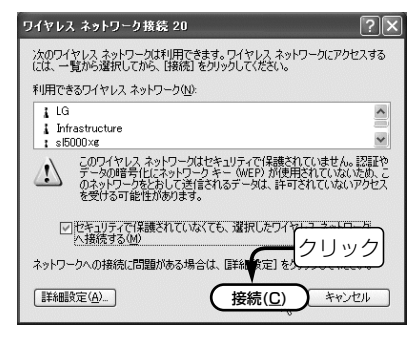

### 4.接続すると画面を表示します。

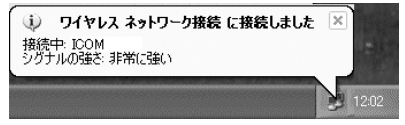

4-1.Windows XPで通信をする(つづき) ■[利用できるワイヤレスネットワーク (N):]欄に何も表示されないときは?

下記の操作で、元の画面から接続できます。

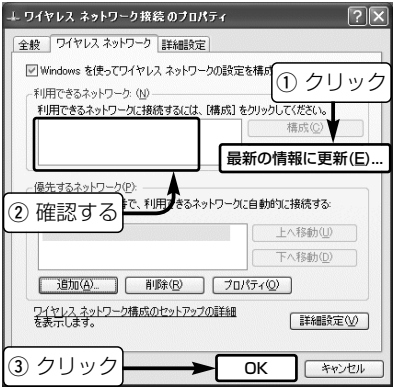

上記の画面は、手順2.の画面(☞P29)で、〈詳 細設定(A)...〉をクリックすると表示できます。

#### ■ 次回起動時の接続について

前回選択した無線アクセスポイント(例: LG)を優先して接続します。

#### ■ アクセスポイントを切り替えるには

別のアクセスポイントに接続を切り替える ときは、下記の操作で表示される画面から、 アクセスポイント名(例:sl5000xg)を指 定して、接続操作をやりなおします。 次回起動時、接続可能な無線アクセスポイ ントを検索(例:sl5000xg→LGの順番) して、電波状況の良い方へ自動的に接続し ます。

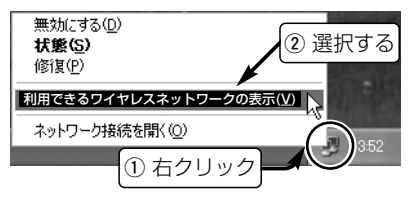

#### ■ アクセスポイントの設定追加について

本製品の起動時、自動検索される無線アクセスポイントの設定を追加する手順です。

1.タスクバーの[ネットワーク]アイコンを 右クリックして表示されるメニューか ら、[利用できるワイヤレスネットワー クの表示(V)]をクリックします。

2.〈詳細設定(A)〉をクリックします。

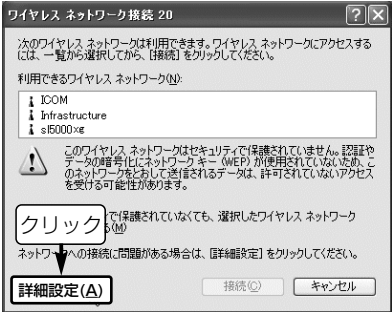

3. 〈追加(A)...〉 をクリックします。

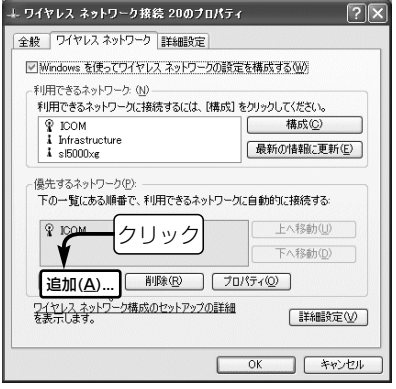

4-1.Windows XPで通信をする ■アクセスポイントの設定追加について(つづき) **4.**無線アクセスポイントの[SSID]を[ネッ トワーク名(SSID)(N):]欄に半角で入力 します。 ⦆(入力例:SR21VoIP) ※[SSID]は、[ESS ID]と表記されてい る機種もあります。

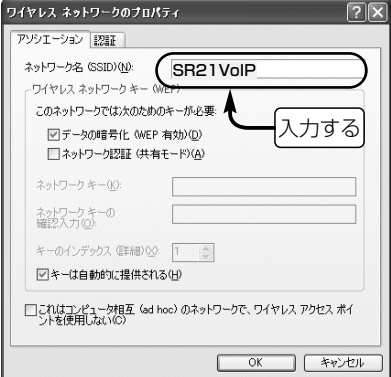

5.暗号化する場合は、無線アクセスポイ ントと同じ鍵(キー)を設定します。 下記の画面の操作で、鍵を[ネットワー クキー(K)]に入力後、〈OK〉をクリッ クします。

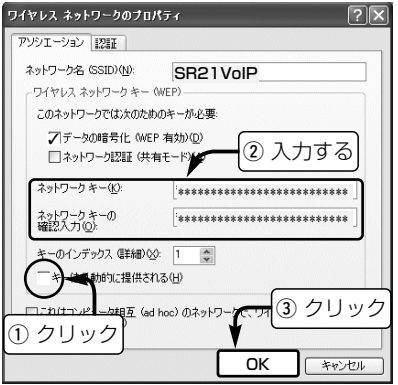

- アクセスポイントの設定追加について(つづき)
- 6.[優先するネットワーク(P)]に追加され たことを確認して、〈OK〉をクリック すると完了です。

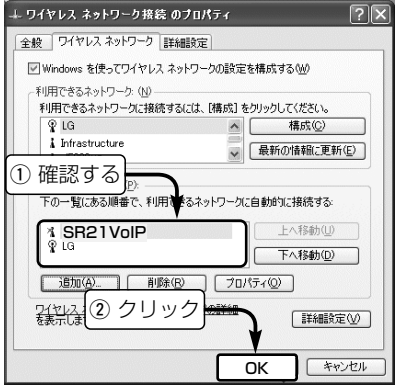

#### 【設定のご参考に】

- ※無線チャンネルは、自動的に無線アク セスポイントのチャンネルになります。 ※手順6.の画面で優先するネットワーク (P)]に追加された無線アクセスポイント 名のアイコンに表示される「×」印は、検 索できないとき表示され、次回起動時 など追加した無線アクセスポイントが 見つかると「×」印は消えます。
- ※Windows XP(Service Pack1を除く) の[キーのインデックス(詳細)(X)](手順 5.の画面)を選択できる範囲は、「0(1) ~3(4)」です。
	- カッコ( )内は、本製品の設定ユーティ リティーの[キー ID]で設定可能な範囲 で、[キーのインデックス(詳細)(X)]と [キー ID]は同じ意味として機能します。 例えば、[キー ID]が「1」のときは、[キ ーのインデックス(詳細)(X)]を「0」に設 定すると同じ設定値として認識します。

### 4-2.認証モードについて

暗号化鍵(キー)を使用する場合、通信相手間で[認証モード]が異なると通信できません。 WEP(RC4)の暗号化を使用して「シェアードキー」認証する場合は、[ネットワーク認証(共 有モード)(A)]にチェックマークを入れます。

※弊社製無線アクセスポイントは、従来より「オープンシステム」認証を採用しており、一部機種は、 自動認識に対応しています。

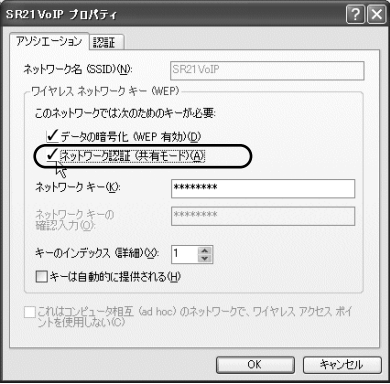

【シェアードキー(Shared Key)認証】 暗号化を使用して無線アクセスポイントと通 信する場合、設定された暗号化鍵(キー)を利 用して互いが共通の暗号化鍵を持っているこ とを確認する方式です。

【オープンシステム(Open System)認証】 暗号化を使用して無線アクセスポイントと通 信する場合、認証を行わない方式です。

#### 【設定ユーティリティーを使うと?】

設定ユーティリティーで設定をすると、認証 モードを「オート」に設定できます。 「OCB AES(128bit)」で暗号化できます。

#### 4-3.Windows 2000/Me/98 SEで通信をする 本製品の設定ユーティリティーを使用して無線アクセスポイントと通信する手順について 説明します。(Windows XPでご使用の場合は、3-3章で設定を変更してください。) ■ 接続の手順

- 1.設定ユーティリティーの「モニター表示」画面(☞3-2章)を表示させます。
- 2.通信が暗号化が設定されている場合は、無線アクセスポイントと同じ鍵(キー)を入力し ます。(※下記は、設定例です。)

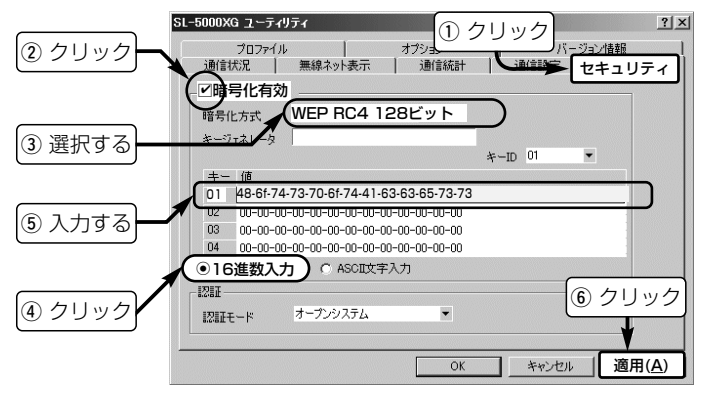

4-3.Windows 2000/Me/98 SEで通信をする

■ 接続の手順(つづき)

3.[通信状況]タブをクリックして、無線アクセスポイントとの通信を確認します。

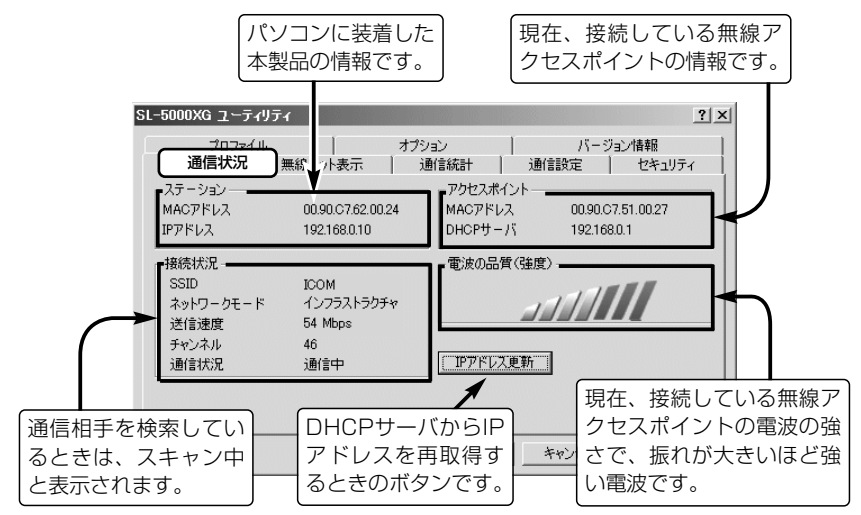

4-3.Windows 2000/Me/98 SEで通信をする(つづき)

#### ■ 次回起動時の接続について

複数の無線アクセスポイントがあると、自動的に通信環境の良い方に接続されます。

#### ■ 無線アクセスポイントを切り替えるには

[無線ネット表示]タブに表示された別の無線アクセスポイント(例:21148)をダブルクリ ックします。(※暗号化キーが異なる無線アクセスポイントには切り替えできません。)

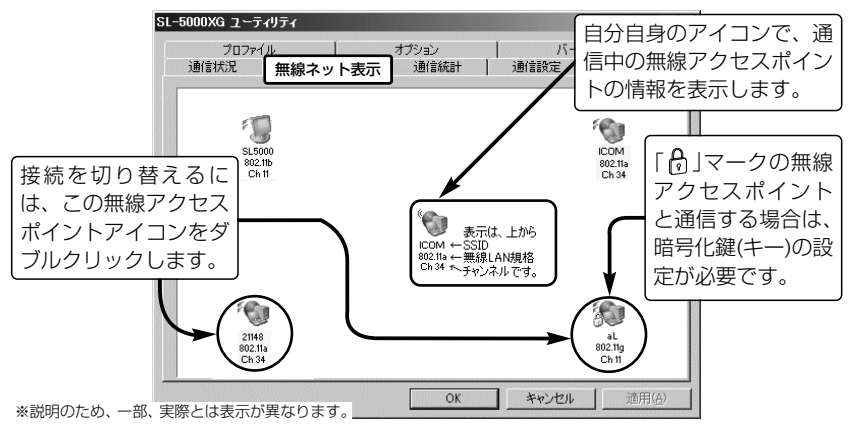

#### 4-3.Windows 2000/Me/98 SEで通信をする(つづき)

#### ■ 起動時の優先接続設定について

本製品に設定された[SSID]と同じ無線アクセスポイントに接続を優先します。 1.[通信設定]タブをクリックして、[SSID]を半角で入力します。 (例:SR-21VoIP) 2.暗号化が必要な場合は、[セキュリティ]タブで暗号化を設定しておきます。

3.〈適用(A)〉または〈OK〉をクリックします。

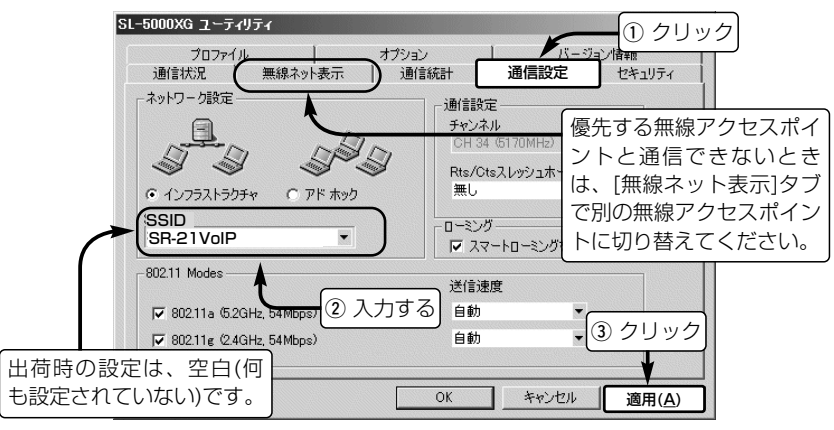

### 5-1.IPアドレスを設定する

パソコン同士が無線通信を行うには、固定IPアドレスをパソコンに割り当ててから、本製 品の設定を行い通信する必要があります。

※本書では、WindowsXPを例に説明しています。(☞そのほかのOSは補足説明書を参照)

■IPアドレスの設定について

IPアドレスを設定するときは、下記のことを注意してください。

- ●同一ネットワークグループ内におけるすべてのパソコンのIPアドレスは、重複しないよ うに設定してください。
- ●同一ネットワークグループ内におけるすべてのパソコンのサブネットマスクは、同じ値 を設定してください。
- ●小規模なネットワーク(253台まで)でご使用になる場合は、プライベートアドレスとし て192.168.0.0~192.168.255.255を使用します。 なお、192.168.×××.0(ネットワークアドレス)と192.168.×××.255(ブロード キャストアドレス)は、特別なアドレスとして扱われますので、パソコンには割り当てな いでください。(×××:0~255)
- 3台のパソコンで無線LANを構成するときは、以下のようになります。
	- パソコンA:192.168.0.10(サブネットマスク:255.255.255.0)
	- パソコンB:192.168.0.11(サブネットマスク:255.255.255.0)
	- パソコンC:192.168.0.12(サブネットマスク:255.255.255.0)

5

5-1.IPアドレスを設定する(つづき)

#### ■設定の手順

- 1.設定に使用するパソコンを起動します。
	- ●「ログオン|画面を表示します。
- 2.管理者のユーザー名でログオンします。
- 3.パソコンが起動したら、マウスを〈ス タート〉→[コントロールパネル(C)]の 順に操作します。
- 4.コントロールパネルから、[ネットワー クとインターネット接続]をクリックし ます。
- 5.[ネットワーク接続]アイコンをクリック します。

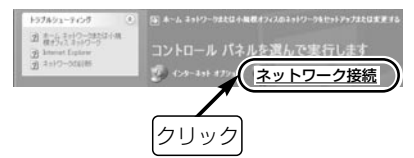

6.本製品の名称が表示された[ワイヤレス ネットワーク接続]アイコンを右クリッ クして、表示されるメニューから[プロ パティ(R)]をクリックします。

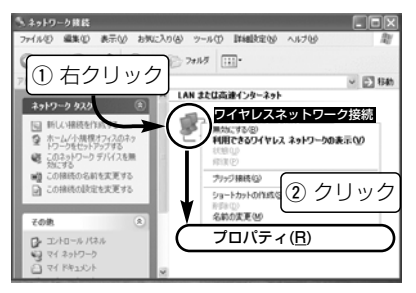

■設定の手順(つづき)

- 7.本製品の名称が表示されていることを 確認します。
- 8.「インターネットプロトコル(TCP/IP)」 をクリックします。
- 9.〈プロパティ(R)〉をクリックします。

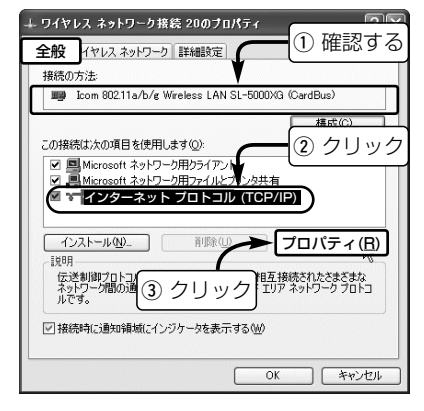

- 10.[次のIPアドレスを使う(S)]のラジオ ボタンをクリックして、チェックマ ークを入れます。
- 11.[IPアドレス(I)]と[サブネットマスク (U)]を入力(☞P40を参照)して、 〈OK〉をクリックします。

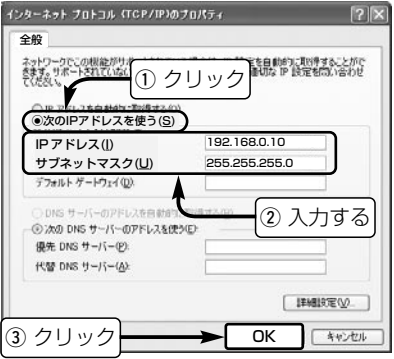

#### 5-1.IPアドレスを設定する(つづき) ■設定の手順(つづき) 12.手順9.の画面が表示されますので、 〈OK〉をクリックします。

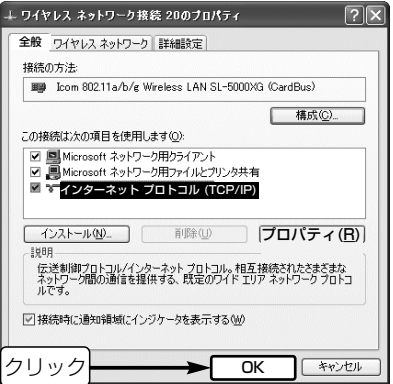

### 5-2. 「フル コンピュータ名」と「ワークグループ」の設定

※本書では、WindowsXPを例に説明しています。(☞そのほかのOSは補足説明書を参照)

#### ■ 設定の手順

- 1.本書41ページの手順で、「ネットワー ク接続」画面を表示させます。
- 2.「詳細設定(N )」から[ネットワーク ID(N)]をクリックします。

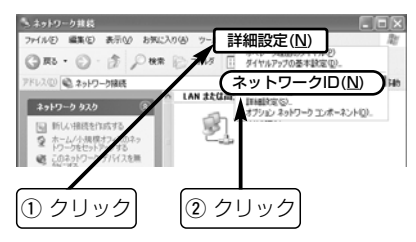

3.[フル コンピュータ名:]と[ワークグルー プ:]の変更が必要な場合は、〈変更〉を クリックすると変更できます。 ※入力は、半角英数字で行います。

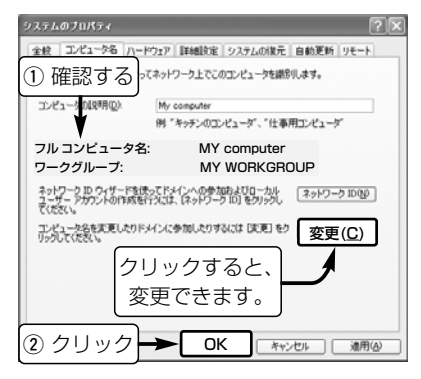

5

5-2. 「フル コンピュータ名」と「ワークグループ」の設定(つづき)

#### ■設定の手順

#### 【フル コンピュータ名:】

ネットワーク上で、パソコンごとに識別用 の名前を入力します。 なお、同じネットワークグループのパソコ ンと重複しないように設定してください。

#### 【ワークグループ:】

同じ名前を設定したパソコンが、ネットワ ーク上で同じネットワークグループとして 認識されます。

同じグループ名を通信の対象となるすべて のパソコンに設定してください。

#### 【コンピュータの説明(D):】

必要があれば、任意に入力します。

### 5-3.「共有フォルダー」の設定

自分のパソコンのドライブまたはフォルダーを相手先に公開するには共有フォルダーの設 定が必要です。

※本書では、WindowsXPを例に説明しています。(☞そのほかのOSは補足説明書を参照)

#### ■設定の手順

- 1.[マイコンピュータ]アイコンなどから、 共有したいフォルダーのあるウィンド ウを開きます。
- 2.共有したいフォルダー上にカーソルを 移動して右クリックします。 表示されたメニューから[共有とセキュ リティ(H)...]をクリックします。

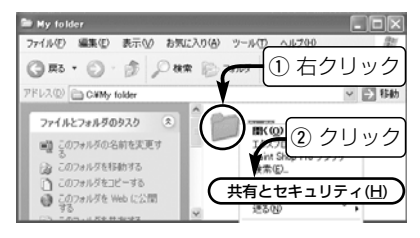

- 3.[ネットワークトでの共有とヤキュリテ ィ]の設定内容を変更します。
	- ●共有設定したフォルダーには、共有 を示すアイコンが表示されます。

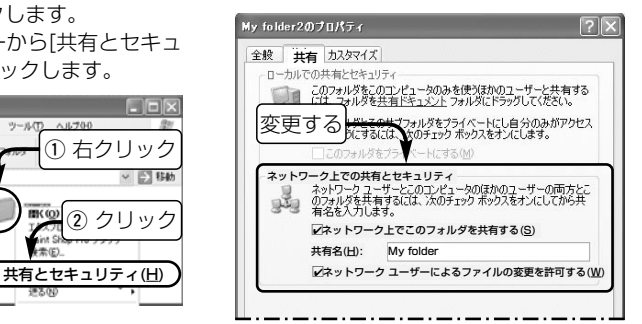

5

5-3.「共有フォルダー」の設定 ■設定の手順(つづき) 4.手順3.の画面で〈OK〉をクリックしま す。

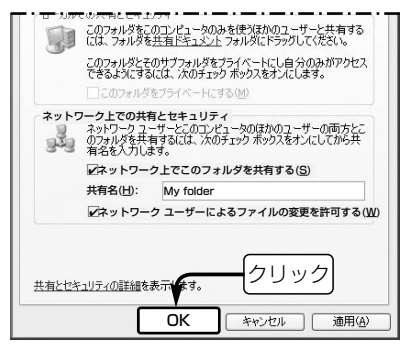

#### 〈ご参考に〉

手順3.の画面は、Windows XPが「簡易共有」 に設定されている場合の画面です。 共有するフォルダーのアクセス許可を特定の ユーザーだけに設定できません。

共有を特定のユーザーに限定する場合は、「フ ォルダ オプション」の[表示]タブで、「簡易フ ァイルの共有を使用する(推奨)」のチェックマ ークを外すと可能になります。

下記は、そのときの設定画面です。

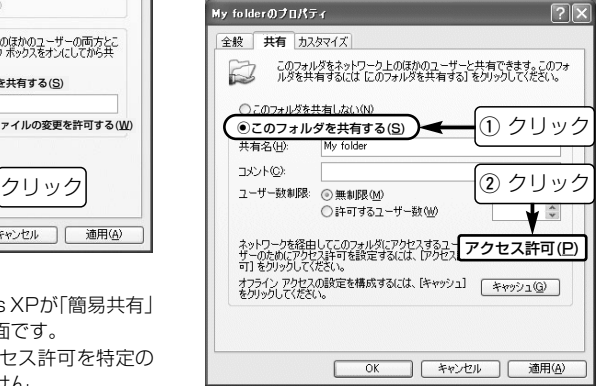

### 5-4.Windows XPで通信をする

Windows XP標準のワイヤレスネットワーク接続(以後、ワイヤレスネットワーク接続と 表記)を使用して、相手のパソコンと直接通信する手順について説明します。

#### ■ 本製品の設定

- 1.本製品を装着すると、Windows XPの タスクバーに[ネットワーク]アイコンを 表示します。
- 2.[ネットワーク]アイコンを右クリックし て表示されるメニューから、[利用でき るワイヤレスネットワークの表示(V)] をクリックします。

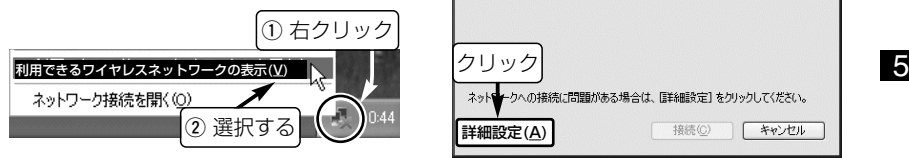

※出荷時は、通信できる無線アクセスポイン トを自動検索します。 検索できない環境では、「×」マークを[ネッ

トワーク]アイコンに表示します。

3.〈詳細設定(A)〉をクリックします。

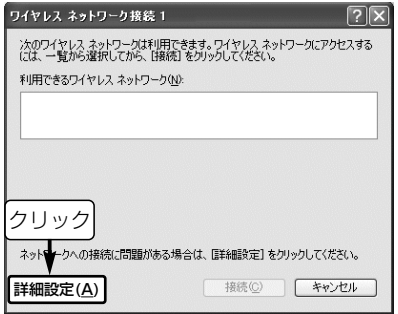

4. 〈追加(A)...〉 をクリックします。 **5.**相手と同じ[SSID]を[ネットワーク名 5-4.Windows XPで通信をする(■ 本製品の設定)つづき

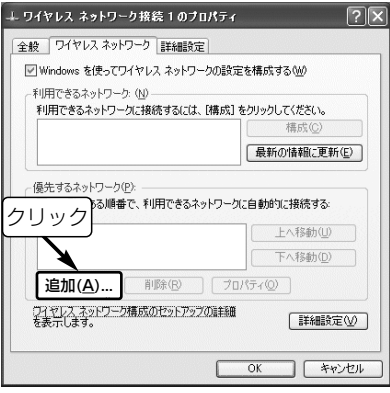

#### 〈ご参考に〉

※[SSID]は、[ESS ID]と表記されている機種 もあります。

(SSID)(N):]に半角で入力します。 (入力例:sl5000xg)

6.無線通信モードを「アドホック」に設定 します。

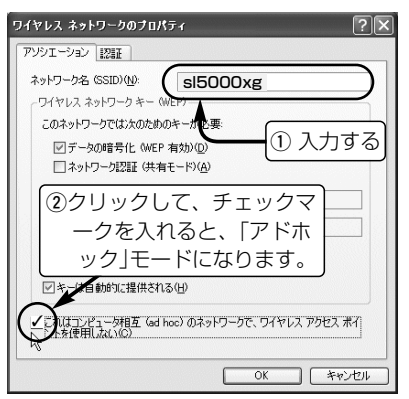

■本製品の設定(つづき) 7.暗号化する場合は、通信相手と同じ鍵 (キー)を設定します。 下記の画面の操作で、鍵を[ネットワー クキー(K)]に入力後、〈OK〉をクリッ クします。

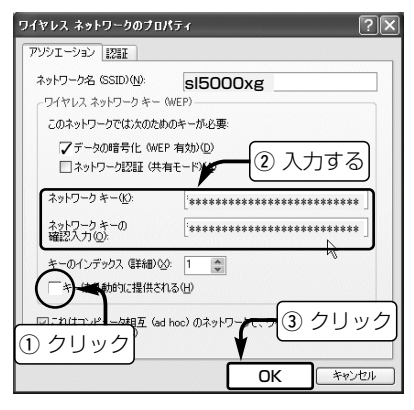

8.[優先するネットワーク(P)]に追加され たことを確認して、〈OK〉をクリック すると完了です。

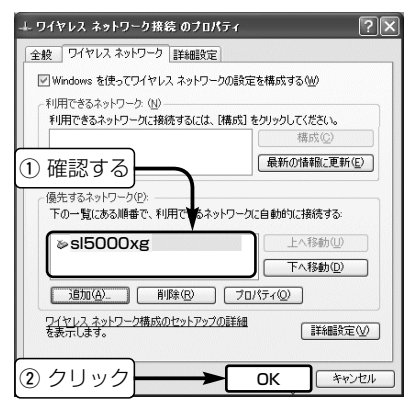

5-4.Windows XPで通信をする(■ 本製品の設定)つづき

#### 【設定のご参考に】

- ※無線チャンネルは、設定不要です。
- 自動的に相手のチャンネルになります。 ※「アドホック」モードでは、[ネットワー
- ク認証]を設定しても無効になります。
- ※手順6.の画面で優先するネットワーク (P)]に追加された無線アクセスポイント 名のアイコンに表示される「×」印は、検 索できないとき表示され、次回起動時 など追加した通信相手が見つかると「×」 印は消えます。
- ※Windows XP(Service Pack1を除く) の[キーのインデックス(詳細)(X)](手順 5.の画面)を選択できる範囲は、「0(1) ~3(4)」です。

カッコ( )内は、本製品の設定ユーティ リティーの[キー ID]で設定可能な範囲 で、[キーのインデックス(詳細)(X)]と [キー ID]は同じ意味として機能します。 例えば、[キー ID]が「1」のときは、[キ ーのインデックス(詳細)(X)]を「0」に設 定すると同じ設定値として認識します。

#### 【設定ユーティリティーを使うと?】

設定ユーティリティーで暗号化を設定する と、「OCB AES」の方式で暗号化できま す。

「アドホック」モードのときは、設定ユーテ ィリティーの[セキュリティ]タブで[認証 モード]を設定しても無効です。
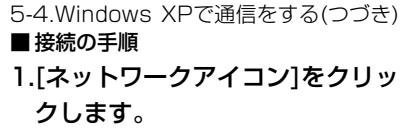

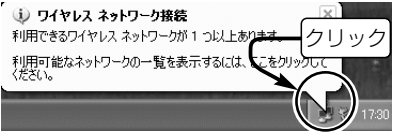

※[ネットワーク]アイコンだけが表示される 場合は、無線伝送エリア内に通信相手がい ない通信待ちの状態です。

### 2.相手のパソコン名を選択します。 【暗号化されていないネットワークの場合】

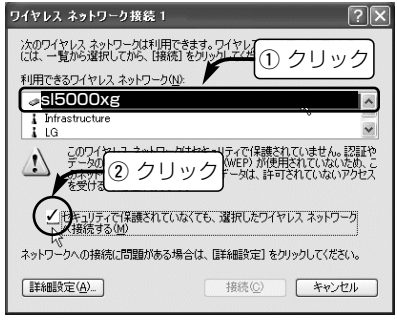

【暗号化されたネットワークの場合】

☞次ページ

※上記の操作は、「暗号化されていないネットワークの場 合」の画面を使用しています。

### 5-4.Windows XPで通信をする■ 接続の手順(つづき)

【暗号化されたネットワークの場合】

暗号化鍵(キー)を入力します。 入力によって暗号化方式を自動判別します。

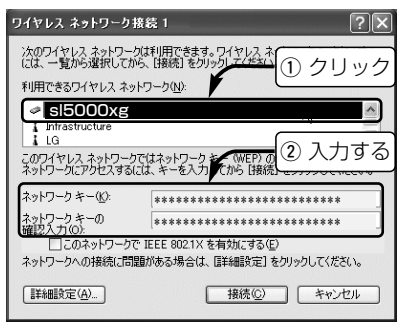

暗号化方式がWEP RC4 64(40)の場合 16進数(HEX):10桁 ASCII文字 :5文字(半角) 暗号化方式がWEP RC4 128(104)の場合 16進数(HEX):26桁 ASCII文字 :13文字(半角)

# 3.〈接続(C)〉をクリックします。

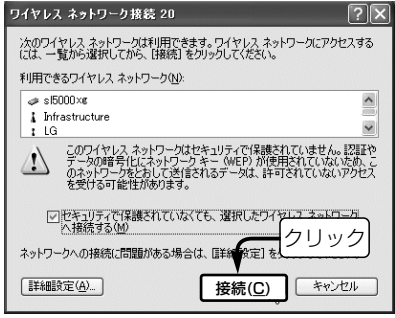

# 4.接続すると画面を表示します。

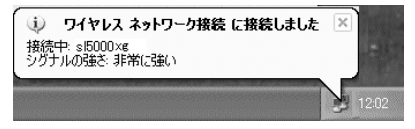

### 5-4.Windows XPで通信をする(つづき) ■[利用できるワイヤレスネットワーク (N):]欄に何も表示されないときは? 下記の操作で、元の画面から接続できます。

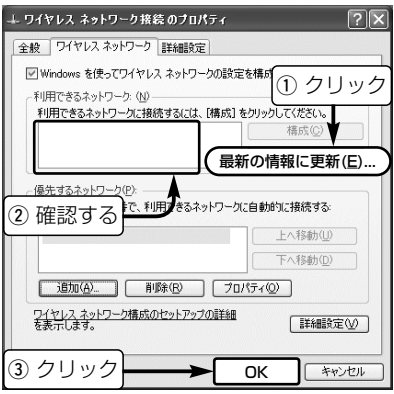

上記の画面は、手順2.の画面(☞P52)で、〈詳 細設定(A)...〉をクリックすると表示できます。

#### ■ 次回起動時の接続について

前回選択したパソコン(例: sl5000xg)を 優先して接続します。

### ■ 通信相手を切り替えるには

別のパソコンに接続を切り替えるときは、 下記の操作で表示される画面から、パソコ ン名(例:ICOM)を指定して、接続操作を やりなおします。

次回起動時、接続可能なパソコンを検索 (例:ICOM→sl5000xgの順番)して、電 波状況の良い方へ自動的に接続します。

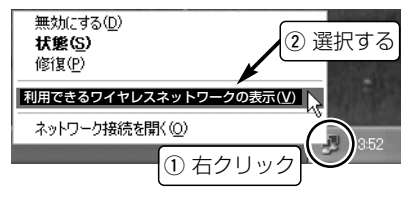

### 5-5.Windows 2000/Me/98 SEで通信をする 本製品の設定ユーティリティーを使用して、相手のパソコンと直接通信する手順について 説明します。(Windows XPでご使用の場合は、3-3章で設定を変更してください。)

### ■ 接続の手順

1.設定ユーティリティーの「モニター表示」画面(☞3-2章)を表示させます。 2.[通信設定]タブで、下記の設定をしてから〈適用(A)〉をクリックします。

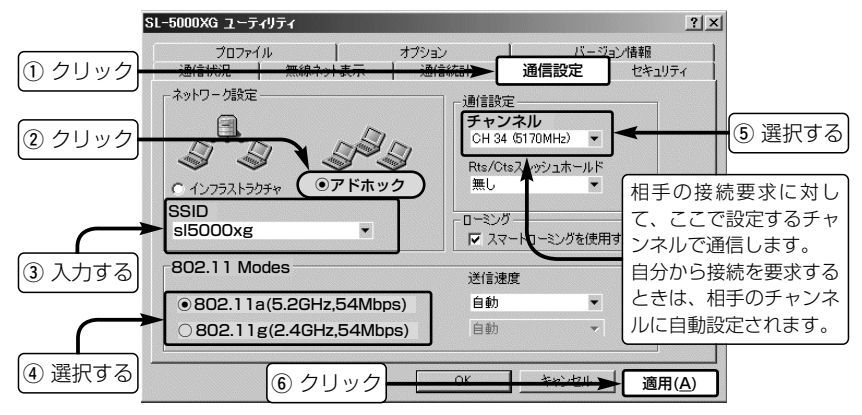

■ 接続の手順(つづき)

3.相手のパソコンに暗号化が設定されている場合は、「セキュリティ1タブで相手と同じ鍵 (キー)を入力します。

※下記の設定例を参考に設定してください。

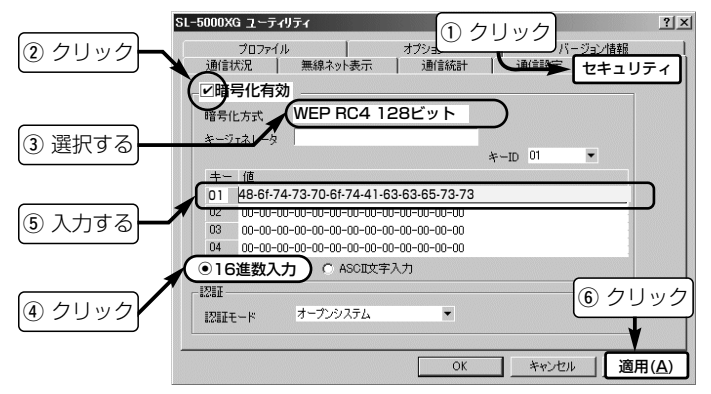

〈ご参考に〉

起動時、[SSID]が空白(出荷時の設定:何も設定されていない)の場合は、「アドホック」 モードに設定されている通信環境の良い方のパソコンに接続されます。

5-5.Windows 2000/Me/98 SEで通信をする(つづき)

■ 接続の手順(つづき)

4.[通信状況]タブをクリックして、通信状態を確認します。

※「アドホック」モードの場合、相手との通信確認は、Pingコマンドで確認(☞6-4章)し てください。

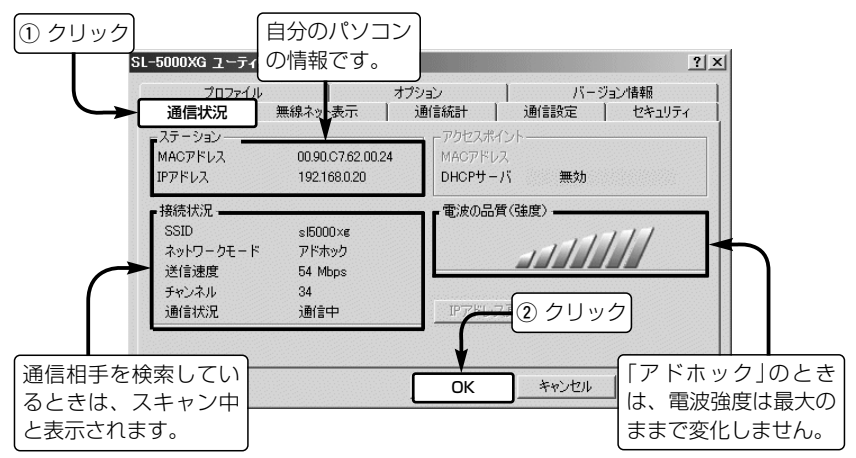

### ■ 次回起動時の接続について

本製品に設定された[SSID](例:sl5000xg)と同じパソコンに接続を優先します。 なお、暗号化を本製品に設定している場合は、同じ鍵(キー)を持つパソコンの中で通信環 境の良い方に接続します。

#### ■ 通信相手を切り替えるには

[無線ネット表示]タブに表示された別の無線パソコン(例:sl50)をダブルクリックします。 ※暗号化キーが異なる無線パソコンには切り替えできません。

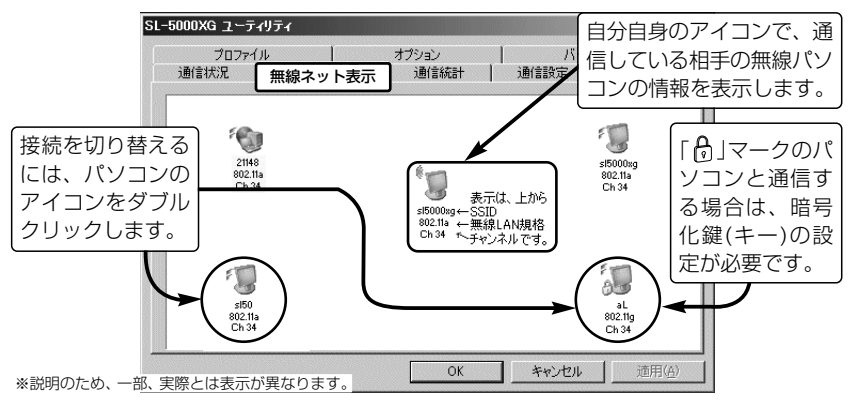

# 6-1.本製品の取り外しかた

パソコンを使用中、本製品を取り外す場合の手順について説明します。 取り外す前に、通信相手と送受信中でないことを確認してから下記の操作をしてください。 ※Windows XPは、下記の操作は不要ですので、そのまま取り外してください。 ※本製品をPCカードスロットに装着しなおすと、再使用できます。

### ■取り外すときの手順

1.アイコンをクリックします。

2.「Icom 802.11a/b/g Wireless LAN SL-5000XG(CardBus)」の表示をク

リックします。

### [Windows Me/Windows 2000]

Icom 802.11a/b/g Wireless LAN SL-5000XG (CardBus) の停止 Icom 802.11a/b/g Wireless LAN **FOR SECOND TRANSIST** [Windows 98 Second Edition] SL-5000XG (CardBus)の停止

### [Windows 98 SE]

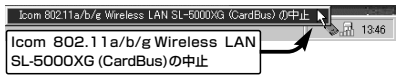

3.〈OK〉をクリックします。 [Windows Me/Windows 2000]

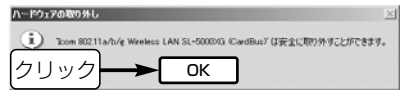

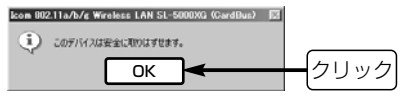

# 6-2.本製品のアンインストール

本製品(ドライバーまたは設定ユーティリティー)をアンインストールする手順について説 明します。(※手順は同じため、ドライバーを例に説明します。) 設定ユーティリティーが起動中の場合は、終了してからアンインストールしてください。

### ■ Windows XPの場合

- 1.マウスを〈スタート〉→[コントロール パネル(C)]の順に操作します。
- 2.コントロールパネルから、[プログラム の追加と削除]をクリックします。
- 3.「Icom 802.11a/b/g Wireless LAN SL-5000XG Driver」→〈変更と削除〉 の順にクリックします。

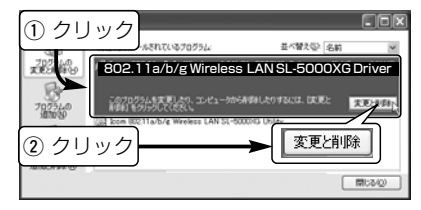

4.〈アンインストール(U)〉をクリックし て、表示される画面にしたがいます。

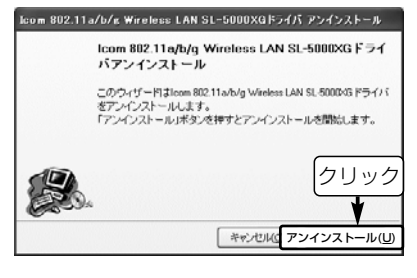

5.本製品がパソコンに装着されている場 合は、取り外します。

### 6-2.本製品のアンインストール(つづき)

■ Windows 2000/Me/98 SEの場合(※Windows Meの画面を例にしています。)

1.本製品を取り外します。 2.マウスを〈スタート〉→[設定(S)]→[コ ントロールパネル(C)]→[アプリケーシ ョンの追加と削除]の順に操作します。 3. [Icom 802.11a/b/g Wireless LAN SL-5000XG Driver」→〈追加と削除 (R)...〉の順にクリックします。

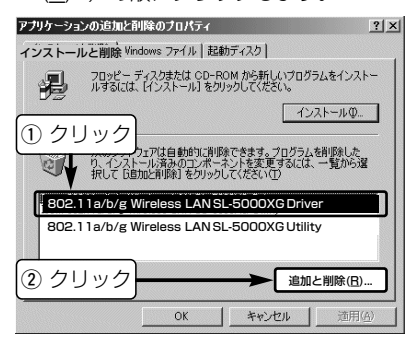

4.〈アンインストール(U)〉をクリックし て、表示する画面にしたがいます。

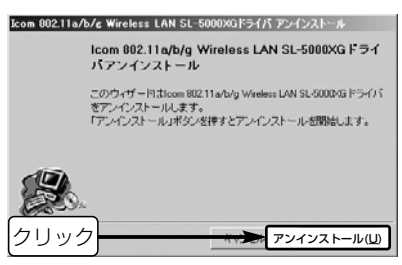

### 5.本製品をパソコンに装着している場合 は、取り外します。

# 6-3.本製品のインストール状態を確認する

Windows XPを例に、本製品のドライバーが正常にインストールされていることを確認す る手順を説明します。

※本製品をパソコンのPCカードスロットに装着した状態で行ってください。

### ■確認の手順

- 1.マウスを〈スタート〉→[マイコンピュ ータ](右クリック)→「プロパティ(R)」の 順にクリックします。
	- ●「システムのプロパティ」を表示します。

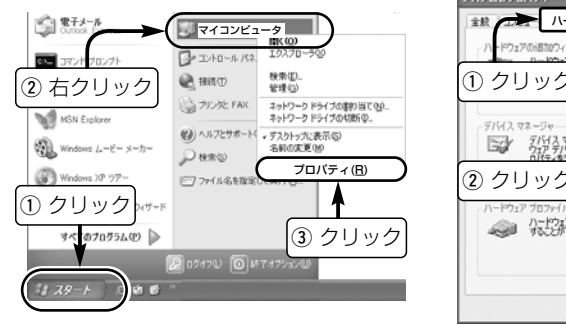

- 2.[ハードウェア]タブ→〈デバイス マネ ージャ(D)〉の順にクリックします。
	- ●「デバイス マネージャ |を表示します。

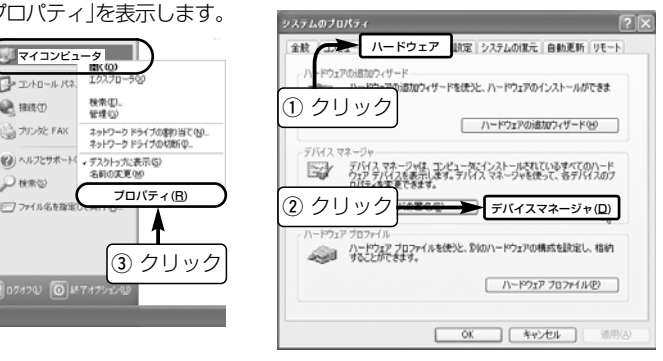

6-3.本製品のインストール状態を確認する

■確認の手順(つづき)

- 3.「ネットワークアダプタ」の田をクリッ クします。
	- ●正しくインストールされている場合 は、「Icom 802.11a/b/g Wireless LAN SL-5000XG(CardBus)」を、 下記のように表示します。

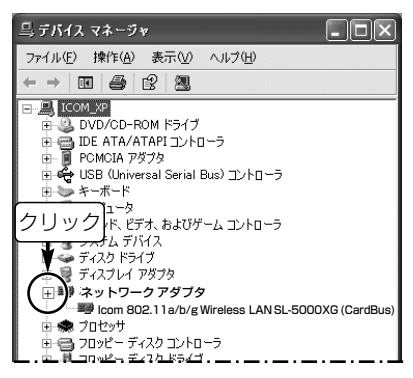

※左下の画面で「Icom 802.11a/b/g Wireless LAN SL-5000XG(Card Bus)」のアイコンに「!」や「×」マークが ついていたり、「?その他のデバイス」 という項目に「Icom 802.11a/b/g Wireless LAN SL-5000XG(Card Bus)」が表示されているときは、ドラ イバーを再インストールしてください。

【ドライバーの再インストールについて】

再インストールは、PCカードスロットか ら本製品を取り外して行ってください。 新規インストールの手順(☞2章)にしたが ってウィザードを実行すると、途中でア ンインストールウィザードを表示します。 アンインストール操作に続き、インスト ールウィザードでインストールを行って ください。

# 6-4.Pingコマンドで接続を確認する

IPパケットが通信先に正しく届いているかを、次の操作で確認できます。 Windows XPを例に、以下の操作手順を説明します。

### ■ 確認の手順

- 1.マウスを〈スタート〉→[すべてのプロ グラム]→[アクセサリ]→[コマンド プロ ンプト]の順に操作します。
- 2.キーボードからPingコマンドを入力し
	- て、[Enter]キーを押します。
	- ※「192.168.0.1」を相手先のIPアドレ スとすると、下記のようになります。 ping 192.168.0.1と入力して、 [Enter]キーを押します。
- 3.接続が正常なときは、右の画面のよう な結果を表示します。

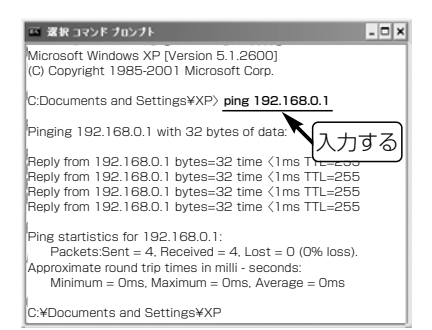

※画面中に表示される数値については、 ご使用のネットワーク環境によって異 なります。

# 6-5.トラブルシューティング

下記のような症状でお困りの場合の対処方法について説明しています。

### ■ ドライバー/設定ユーティリティーをWindows XP/Windows 2000にインストール、 またはアンインストールできない

〈原因〉OSを管理者(administrator)権限でログオンしていない

〈対策〉OSを管理者のユーザー名でログオンしなおす

#### ■ 本製品をPCカードスロットに装着してもランプが点灯しない

〈原因〉PCカードアダプターが機能していない

- 〈対策〉PCカードアダプターが正常に動作していることを確認(☞1-3章)する
- 〈原因〉本製品のドライバーが正しくインストールされていない
- 〈対策〉ドライバーのインストール状態を確認(☞6-3章)する

### ■ ドライバーが正しく インス トールできない

〈原因〉「Icom 802.11a/b/g Wireless LAN SL-5000XG(CardBus)」のアイコンに「!」 や「×」マークがついていたり、「?その他のデバイス」という項目に「Icom 802.11a/b/g Wireless LAN SL-5000XG(CardBus)」を表示する(☞6-3章) 〈対策〉本製品のドライバーを再インストールする(☞2章)

6-5.トラブルシューティング(つづき)

■ 無線アクセスポイントと通信できない

- 〈原因〉無線アクセスポイントからパソコンのIPアドレスを取得できていない
- 〈対策〉無線アクセスポイントが使用できる状態にして、本製品が装着されたパソコンを再 起動する
- 〈原因〉無線アクセスポイントのDHCPサーバ機能が無効に設定されている
- 〈対策〉無線アクセスポイントのDHCPサーバ機能を有効に設定する
- 〈原因〉無線LANカードのIPアドレスを固定に変更している
- 〈対策〉無線LANカードのIPアドレスを「自動的に取得」に設定する
- 〈原因〉本製品が起動したとき、「アドホック」モードで通信している
- 〈対策〉無線通信モードを「インフラストラクチャ」に設定する
- 〈原因〉本製品に設定した[SSID]と異なる無線アクセスポイントが存在する
- 〈対策〉[SSID]の設定を現状の無線アクセスポイントに変更するか、ワイヤレスネットワ ーク接続または設定ユーティリティーを使用して接続を切り替える
- 〈原因〉802.11bの無線アクセスポイントと通信できない
- 〈対策〉設定ユーティリティーで、802.11gの[送信速度]を「自動/11/5.5/2/1Mbps」 の速度に設定する

6-5.トラブルシューティング

■無線アクセスポイントと通信できない(つづき)

- 〈原因〉無線アクセスポイント側でMACアドレスセキュリティー(もしくは、MACアドレ スフィルター)が設定されている
- 〈対策〉無線アクセスポイント側に本製品のMACアドレスを登録する ※本製品のMACアドレスは、設定ユーティリティーの[通信状況]タブに表示され ます。
- 〈原因〉暗号化鍵(キー)が設定されている
- 〈対策〉無線アクセスポイントと同じ暗号化鍵(キー)を本製品に設定する
- 〈原因〉無線アクセスポイントと本製品の暗号化認証モードが異なっている
- 〈対策〉Windows XP標準のワイヤレスネットワーク接続を設定に使用している場合は、 「認証モードについて」(☞4-2章)を参考に、認証モードを「シェアードキー」に変更 するか、本製品の「設定ユーティリティー」で設定を変更してみる ※本製品の「設定ユーティリティー」を使用(☞3-3章)して設定すると、無線アクセ スポイントの認証モードを自動認識して接続できます。
- 〈原因〉無線アクセスポイントと暗号化方式(RC4、OCB AES)および暗号化ビット数の設 定が異なっている
- 〈対策〉暗号化方式とそのビット数を同じに設定する ※Windows XPで設定できる暗号化方式は、「WEP RC4」だけです。

### 6-5.トラブルシューティング(つづき)

#### ■ パソコン同十で無線通信できない

- 〈原因〉本製品のIPアドレスを「自動的に取得」に設定している
- 〈対策〉本製品のIPアドレスを固定(☞5-1章)で割り当てる
- 〈原因〉本製品が起動したとき、「インフラストラクチャ」モードで通信している
- 〈対策〉無線通信モードを「アドホック」に設定する
- 〈原因〉[SSID]の設定が通信するほかのパソコンと異なる
- 〈対策〉[SSID]の設定をほかのパソコンと同じに変更する
- 〈原因〉802.11bの無線パソコンと通信できない
- 〈対策〉設定ユーティリティーで、802.11gの[送信速度]を「自動/11/5.5/2/1Mbps」 の速度に設定する
- 〈原因〉相手の無線パソコンと暗号化方式(RC4、OCB AES)および暗号化ビット数の設定 が異なっている
- 〈対策〉暗号化方式とそのビット数を同じに設定する ※Windows XPで設定できる暗号化方式は、「WEP RC4」だけです。

# 6-6.故障のときは

### ●保証書について

保証書は販売店で所定事項(お買い上げ日、販売店名)を記入のうえお渡しいたしますの で、記載内容をご確認いただき、大切に保管してください。

#### ● 修理を依頼されるとき

取扱説明書にしたがって、もう一度、本製品とパソコンの設定などを調べていただき、 それでも具合の悪いときは、次の処置をしてください。

#### 保証期間中は

お買い上げの販売店にご連絡ください。 保証規定にしたがって修理させていただきますので、保証書を添えてご依頼ください。

#### 保証期間後は

お買い上げの販売店にご連絡ください。 修理することにより機能を維持できる製品については、ご希望により有料で修理させて いただきます。

#### ●アフターサービスについてわからないときは

お買い上げの販売店または弊社各営業所サービス係にお問い合わせください。

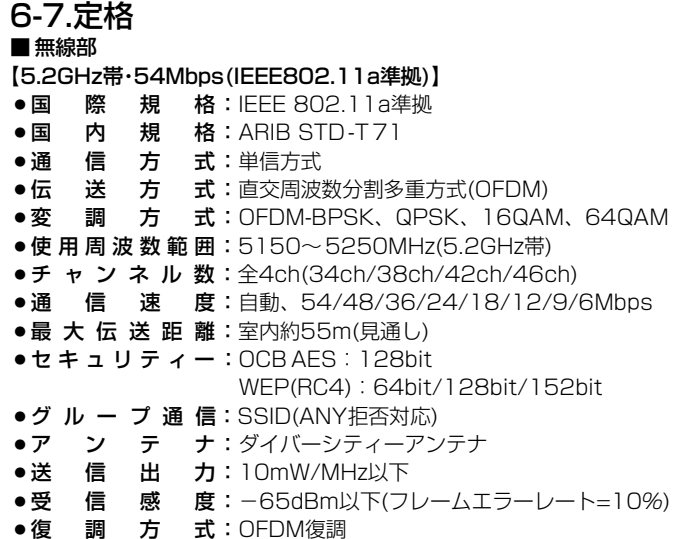

6-7.定格(つづき) ■ 無線部 【2.4GHz帯・54Mbps(IEEE802.11g準拠)】 ●国 際 規 格:IEEE 802.11g準拠 ●国 内 規 格: ARIB STD-T66 ●通 信 方 式:単信方式 ● 電 波 方 式: 直交周波数分割多重方式(OFDM) ¡変 調 方 式:OFDM-BPSK、QPSK、16QAM、64QAM ●使 用 周 波 数 範 囲:2400~2483.5MHz(2.4GHz帯) ●チ ャ ン ネ ル 数 : 全13ch(1ch~13ch) ●通 信 速 度:自動、54/48/36/24/18/12/9/6Mbps ●最 大 伝 送 距 離:オープンスペース55m(見通し) ●セキュリティー: OCB AES: 128bit WEP(RC4):64bit/128bit/152bit ●グ ル ー プ 通 信: SSID(ANY拒否対応) ●ア ン テ ナ:ダイバーシティーアンテナ ●送 信 出 力:10mW/MHz以下 ●受 信 感 度:-62dBm以下(フレームエラーレート=10%) ●復 調 方 式:OFDM復調

6-7.定格(つづき) ■ 無線部 【2.4GHz帯・11Mbps(IEEE802.11b準拠)】 ● 国 際 規 格: IEEE 802.11b準拠 ●国 内 規 格: ARIB STD-T66 ●通 信 方 式:単信方式 ● 雷 波 方 式:直接スペクトラム拡散 ●変 調 方 式:DBPSK、DQPSK、CCK/バーガー符号 ●使 用 周 波 数 範 囲:2400~2483.5MHz(2.4GHz帯) ●チ ャ ン ネ ル 数 : 全13ch(1ch~13ch) ●通 信 速 度:自動、11/5.5/2/1Mbps ●最 大 伝 送 距 離:室内約50m(見通し) オープンスペース150m(見通し) ●セキュリティー: OCB AES: 128bit WEP(RC4):64bit/128bit/152bit ●グル ー プ 通 信: SSID(ANY拒否対応) ●ア ン テ ナ:ダイバーシティーアンテナ ●送 信 出 力:10mW/MHz以下 ● 受 信 感 度:-76dBm以下(フレームエラーレート=8%) ●復 調 方 式:デジタル復調(マッチドフィルター方式)

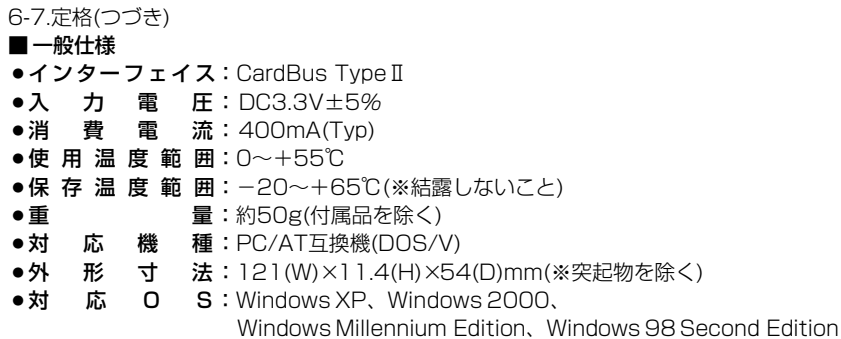

### ■ 暗号化方式対応表

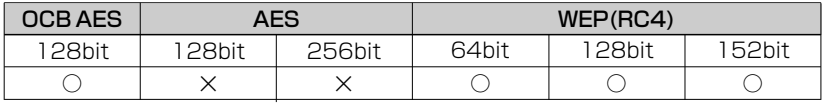

※ 定格・仕様・外観等は改良のため予告なく変更する場合があります。 ※ 伝送距離は、通信速度や環境によって異なります。

# MEMO

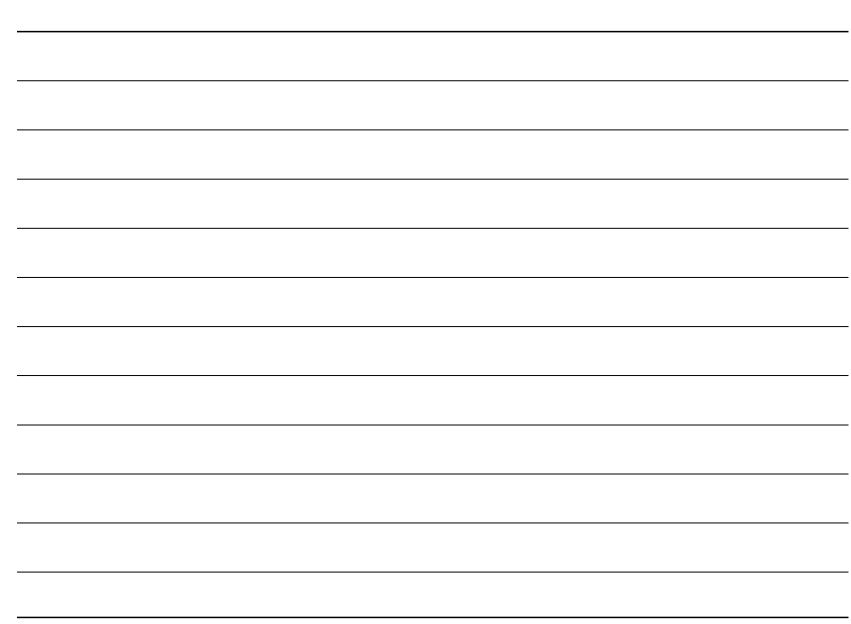

#### 高品質がテーマです。

A-6282X-1J-q Printed in Taiwan © 2003 Icom Inc.

#### アイコム株式会社

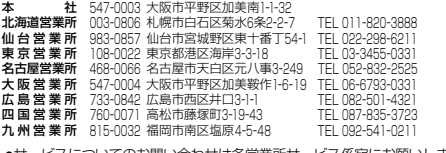

●サービスについてのお問い合わせは各営業所サービス係宛にお願いします。